Todo lo que deseabas saber en comic sobre

82

 $\mathbb{C}$ 

EL VIAJE VIRTUAL DE

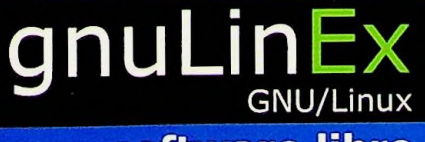

software libre

<u> 20)</u>

TUNTA DE EXTREMADURA

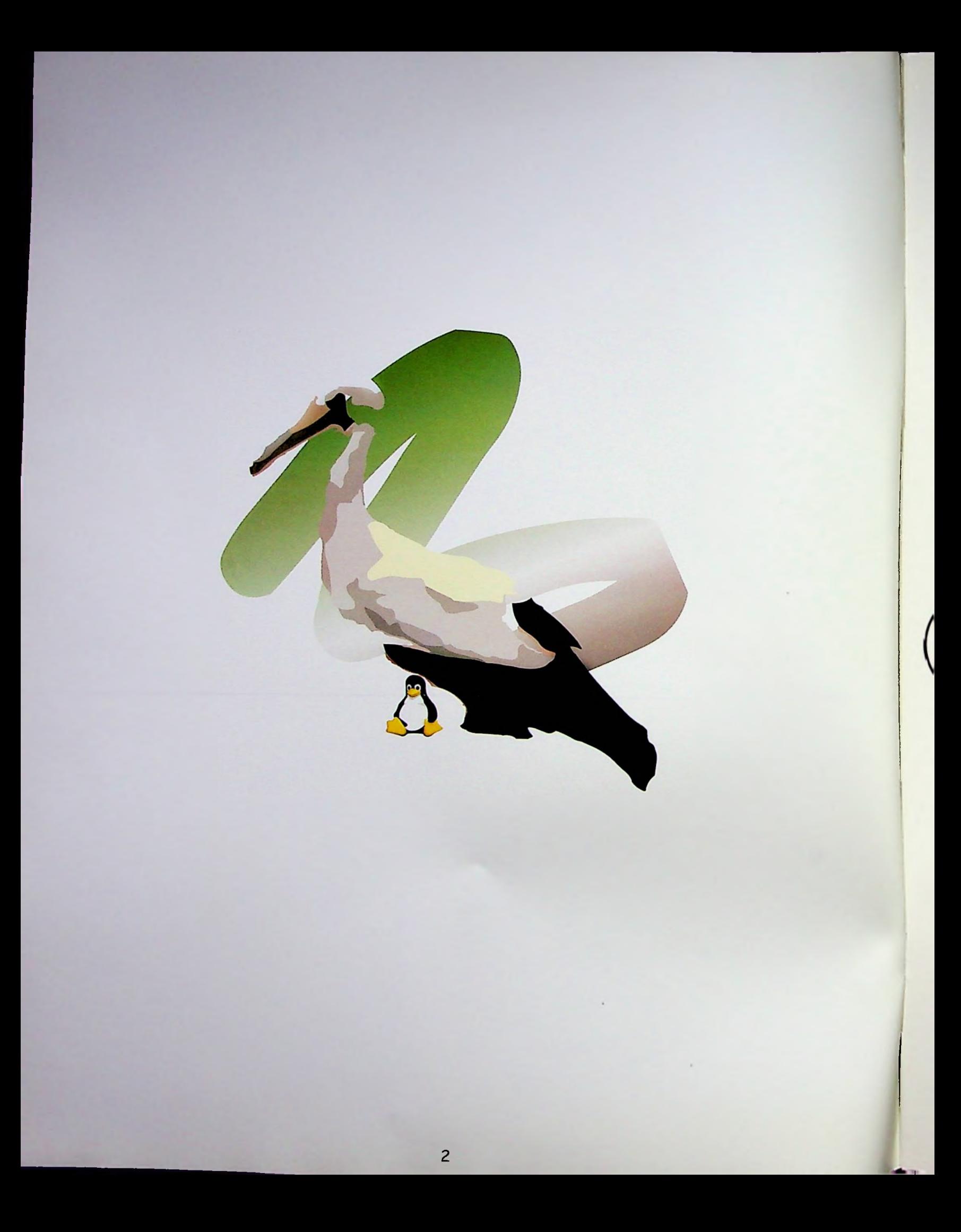

## INTRODUCCION.

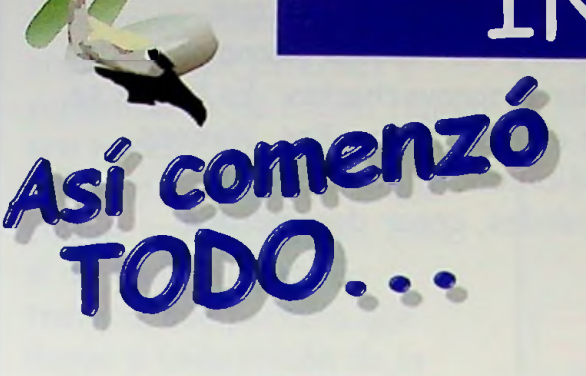

En 1998 La Junta de Extremadura lanzó un reto a la región: incorporarse a la Sociedad de la Información. ¿Cómo hacerlo? os preguntaréis. Logrando que todos tengamos igual acceso a la tecnología y a la comunicación, sin importar el lugar donde vivamos. Todos conectados para compartir el conocimiento. ¿Pero cómo conseguir un proyecto tan ambicioso?

Así nació gnu(\*)LinEx, un sistema operativo líbre y gratuito desarrollado por la Junta de Extremadura a partir de Linux y puesto a disposición de todos los ciudadanos. Se puede ver cómo esta hecho por dentro, podemos instalarlo en todos los ordenadores de forma legal.

HOLA! SOY LA MASCOTA DE LINUX. ¿TE ATREVES A CONOCER MAS A FONDO TODAS LAS POSIBILIDADES QUE TE OFREZCO? IYA VERAS QUÉ SENCTI<sub>LO</sub>

(\*) El proyecto emprendido por la Junta de Extremadura no partía de cero. Podía <sup>i</sup> recoger el trabajo desarrollado desde principios de los años 80 por el movimiento GNU (GNU Not Unix) liderado por Richard Stallman. Son los artífices de la licencia GPL (General Public License) que permite desde entonces que los programas informáticos desarrollados por unos puedan ser copiados, modificados y distribuidos libremente por otros tan sólo a condición de que el resultado también sea libre. Pretenden de esta manera facilitar el desarrollo del Hombre y las Sociedades a través de la universalización del Conocimiento.

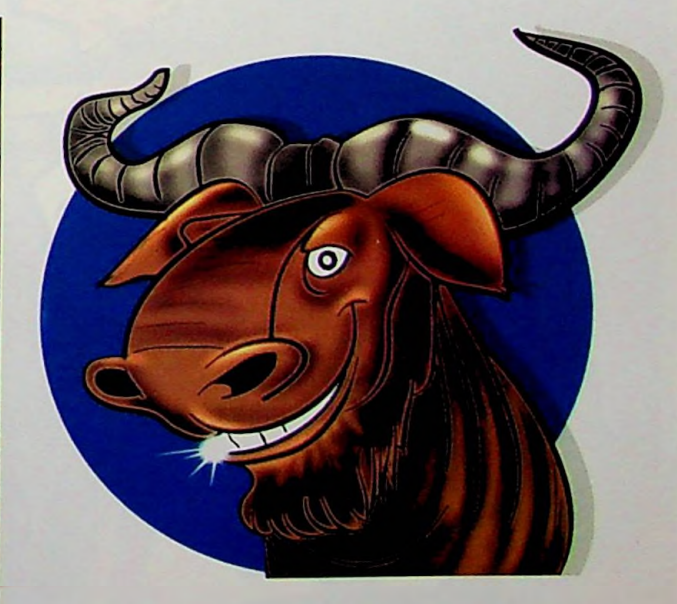

Este animalito -el Ñu- es el símbolo inconfundible de GNU

Para subirse a este tren de desarrollo, además del software libre había que garantizar que todos pudiéramos tener el mismo acceso a las Nuevas Tecnologías de la Información y la Comunicación y iCómo no!, aprender a aprovecharlas. Es lo que se ha llamado la alfabetización tecnológica que consiste en acercar a niños, jóvenes, mayores, empresas e instituciones a estas nuevas posibilidades mediante el conocimiento y manejo de los ordenadores y sus utilidades, crear documentos, procesar imágenes, navegar por Internet...

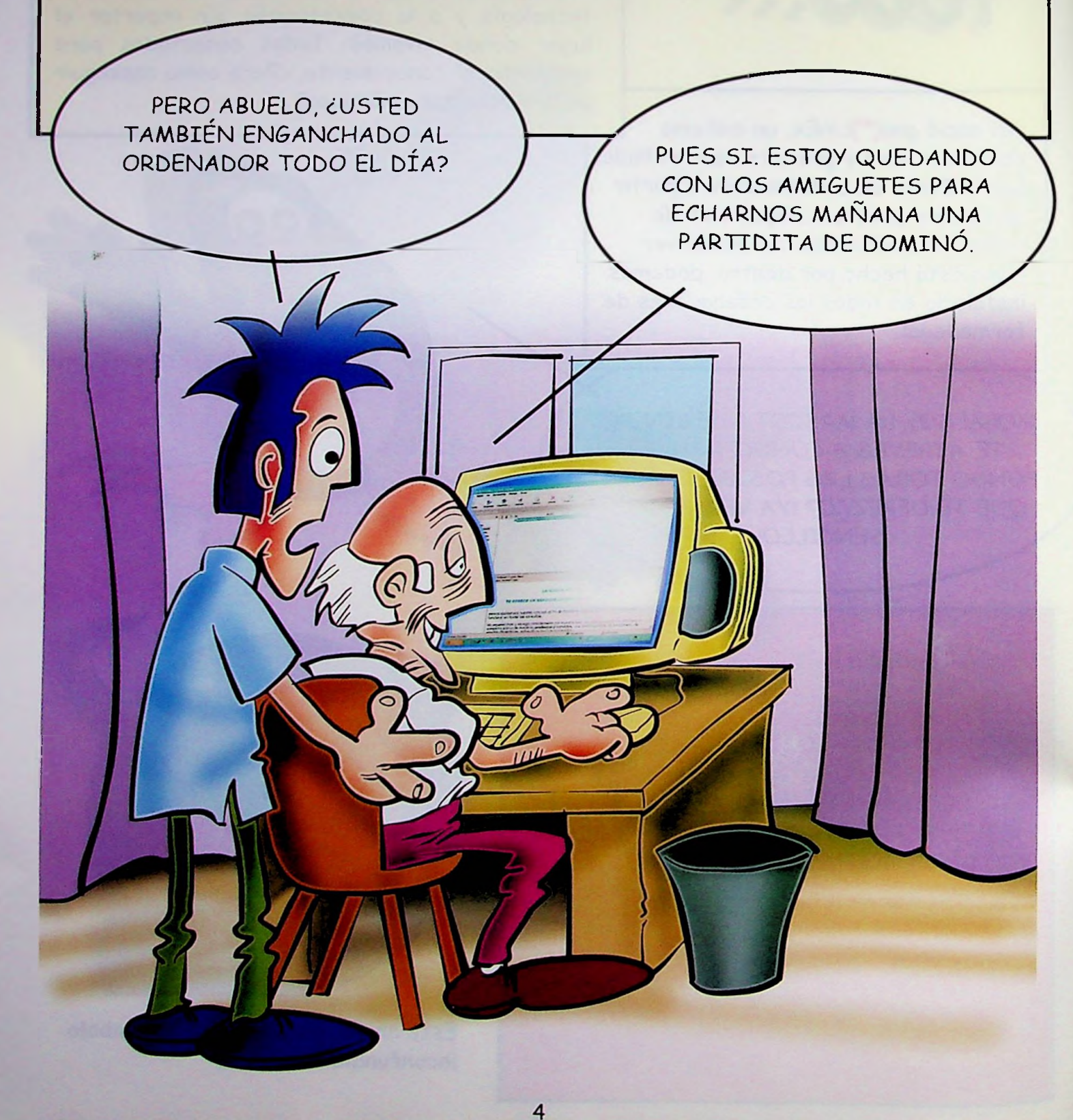

Para poder acceder a todo este conocimiento acumulado en Internet y comunicarse de forma fluida era necesario crear una infraestructura por la que circule la información, como si de una autopista se tratara, que permita que llegue a cada rincón de la región.

Hoy esta red es una realidad. Se la conoce como la Intranet de Extremadura.

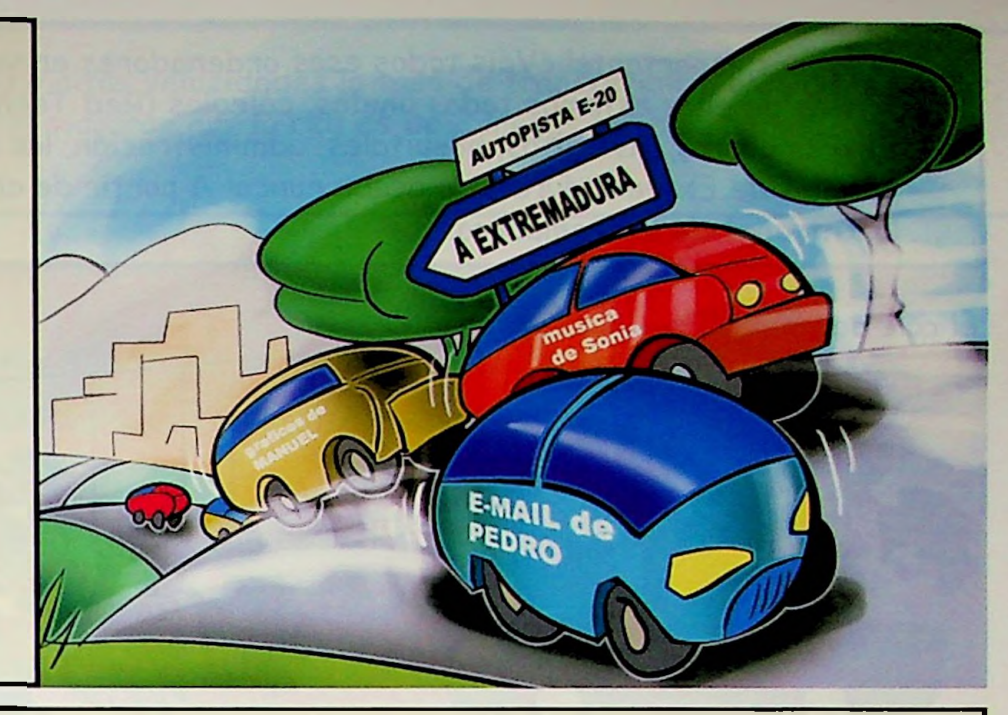

gnuLinEx ha permitido que todos podamos estar conectados con sólo encender el ordenador. La cigüeña, una de nuestras aves más emblemáticas, es el símbolo por el que la reconoceréis. ¡Porque la información volará hasta vuestras pantallas! <sup>i</sup>

¿QUIERES CONOCERME? PASA LA PÁGINA Y VERÁS!

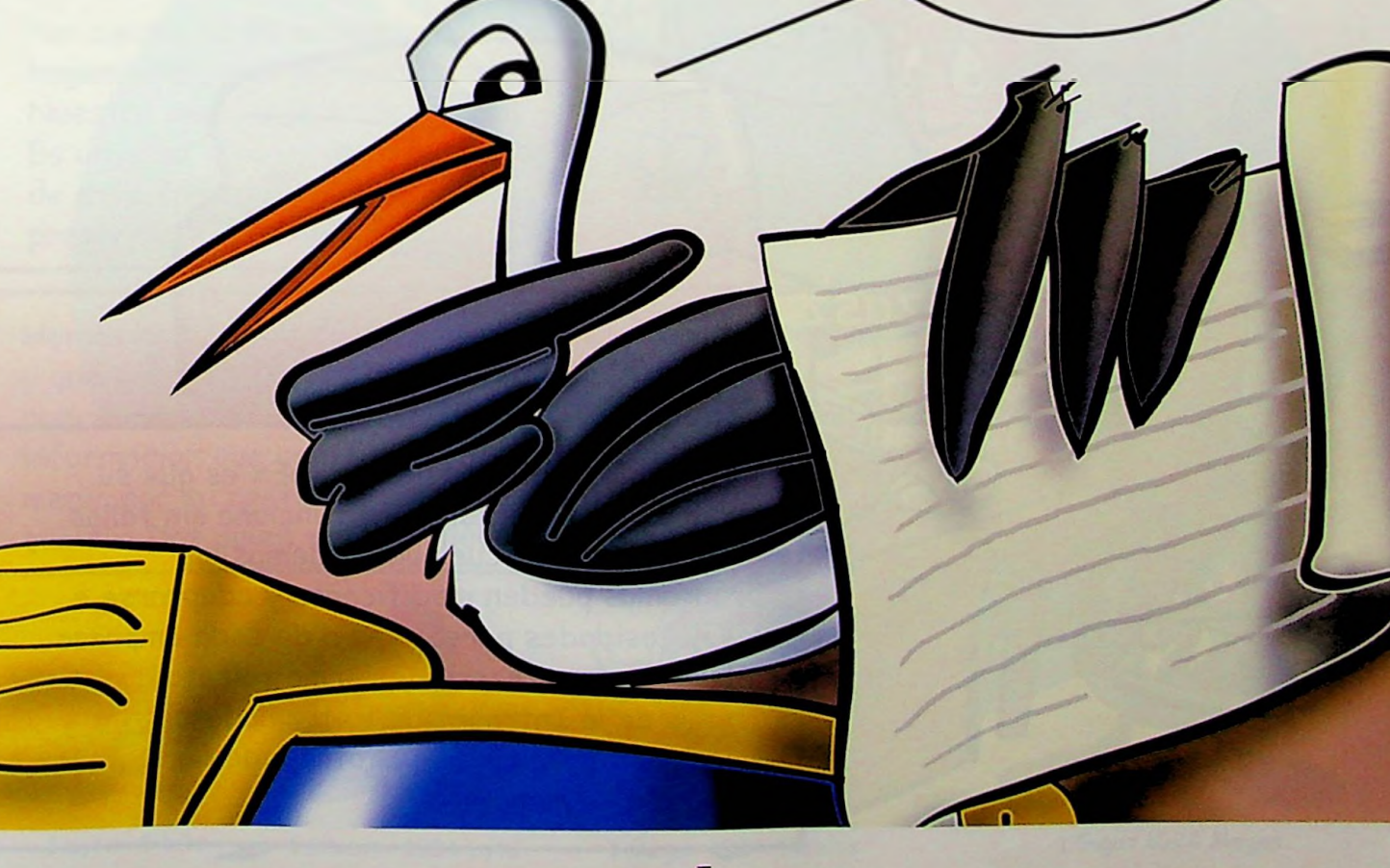

¡Y lo más importante! ¿Veis todos esos ordenadores en vuestros pupitres? *A* través de ellos estamos todos unidos; colegios (Red Tecnológica Educativa de Extremadura), institutos, hospitales, administración, las gentes de todos los pueblos de Extremadura...¡No acaba nunca! *A* partir de ahora es posible hablar de la Intranet de Extremadura.

*el colé de Pablo* mi colé

Otra de las ventajas de gnuLinEx es que su copia es legal y su sistema funciona sin fallos. iSe acabaron los cuelgues! Además los programas pueden modificarse y adaptarse a las necesidades personales o de cada empresa y pueden mantenerse de forma remota a través de la Intranet de Extremadura. ¡Siempre habrá alguien al otro lado para echarte una mano!

 $\mathbf{r}$   $\mathbf{r}$ 

I **i** Para poder navegar por la red a altas velocidades la tasa de transferencia elegida, es decir, la rapidez con las que los datos viajarán por la red es de 2 megas por segundo. iEs como viajar en un Ferrari!

Con un módem analógico de 56k por segundo viajamos por Internet en un utilitario.

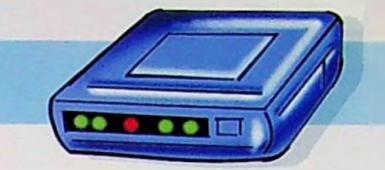

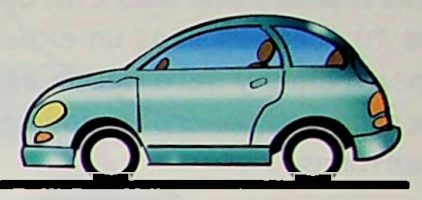

Con un módem RDSI de 128k por segundo viajamos por Internet en un turismo.

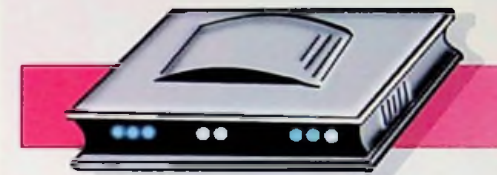

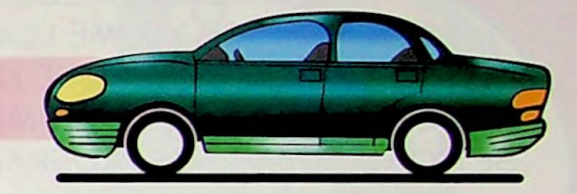

*Cqy\* un módem ADSL de hasta 2 megas por segundo viajamos por Internet en un deportivo.

HOLA. SOY DAT.

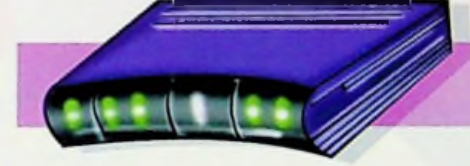

Por cierto, ya va siendo hora de que hagamos algunas presentaciones. Nuestro personaje se llama Dat. Es un dato y nos acompañará a lo largo de este cómic cuando necesitemos su presencia.

Hemos hablado de cómo circulan los datos por la red y que a más velocidad de transferencia más datos podremos enviar o recibir. Los datos son la información que contiene un archivo. Se pueden medir por su contenido. Dejemos

que sea Dat quien os lo explique:

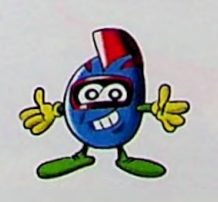

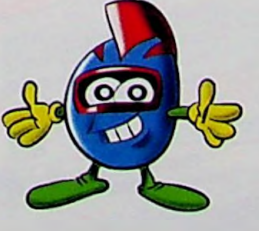

<sup>1</sup> byte= 8 bits <sup>1</sup> kilobit= 1024 byts <sup>1</sup> *Giga-* 1024 Megas <sup>1</sup> Mega= 1024 Kilobits 7

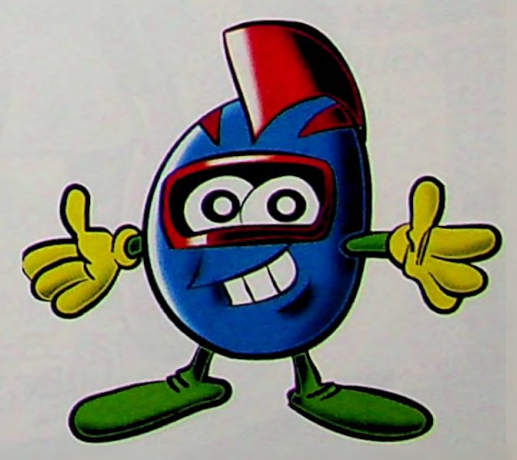

Pero iUn momento! Aún no os he presentado a nuestro Guia Virtual. El lo sabe todo sobre gnuLinEx y si se lo pedimos nos adentrará en su mágico mundo con sólo chascar los dedos. Nos desvelará paso a paso cada secreto, cada truco para que tú también seas un experto. Se llama Linextremis y será desde este momento vuestro compañero inseparable de aventuras...

HOLA ¿CÓMO VA ESO?... HOLA ¿CÓMO VA ESO?...<br>SI, ÉSE SOY YO. ME LLAMO<br>LINEXTREMIS. PORQUE NADIE LINEXTREMIS. PORQUE NADIE<br>CONTROLA gnuLinEx COMO YO. SÉ TODO SOBRE SUS PROGRAMAS, SUS<br>JUEGOS, SUS MISTERIOS. SI ME ACOMPAÑÁIS PROMETO MOSTRÁROSLO gk TODO, ¿queréis apuntaros? os . ASEGURO QUE MOLA

Las siguientes<br>tus cuentas d

InEx.

venido

**iPERFECTO! JUNTOS** VAMOS A EXPLORAR EL MUNDO DE gnuLinEx. APRENDERÁS A ESCRIBIR SIN QUE NECESITES PAPEL, A DIBUJAR CON EL ORDENADOR..?/... ¡POR SUPUESTO! NAVEGAREMOS POR LA RED, CREAREMOS NUESTRAS PROPIAS PÁGINAS, GRABAREMOS CDS, ESCUCHAREMOS MÚSICA EN MP3... ¡NO PUEDES IMAGINAR AÚN TODO LO QUE PODEMOS HACER JUNTOS!

 $\frac{1}{2}$ 

\_\_**a**

a su

**fo**  $\frac{1}{\sqrt{2}}$ 

**. 5 \***

*\** **\* \***

అ

요

•rv.

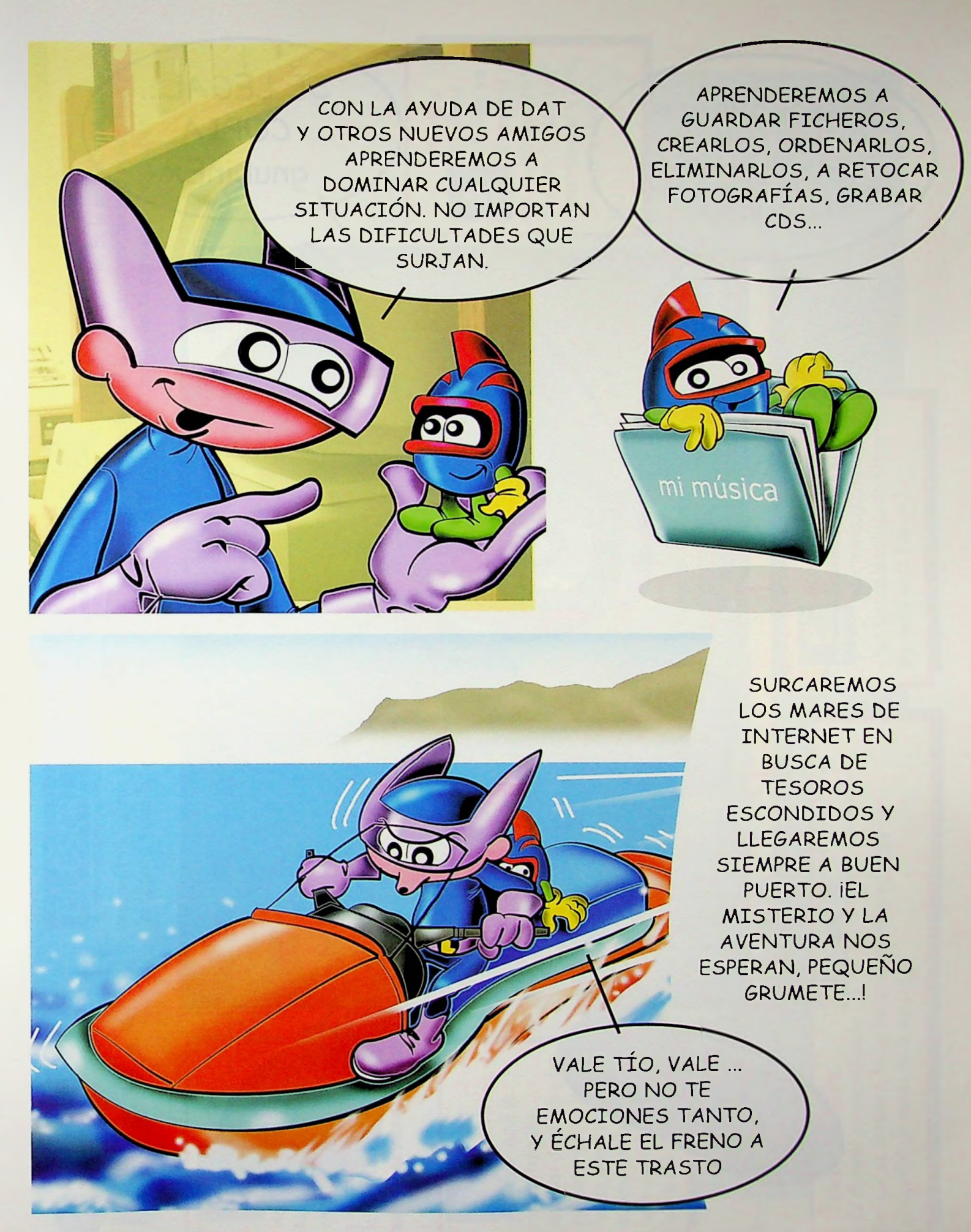

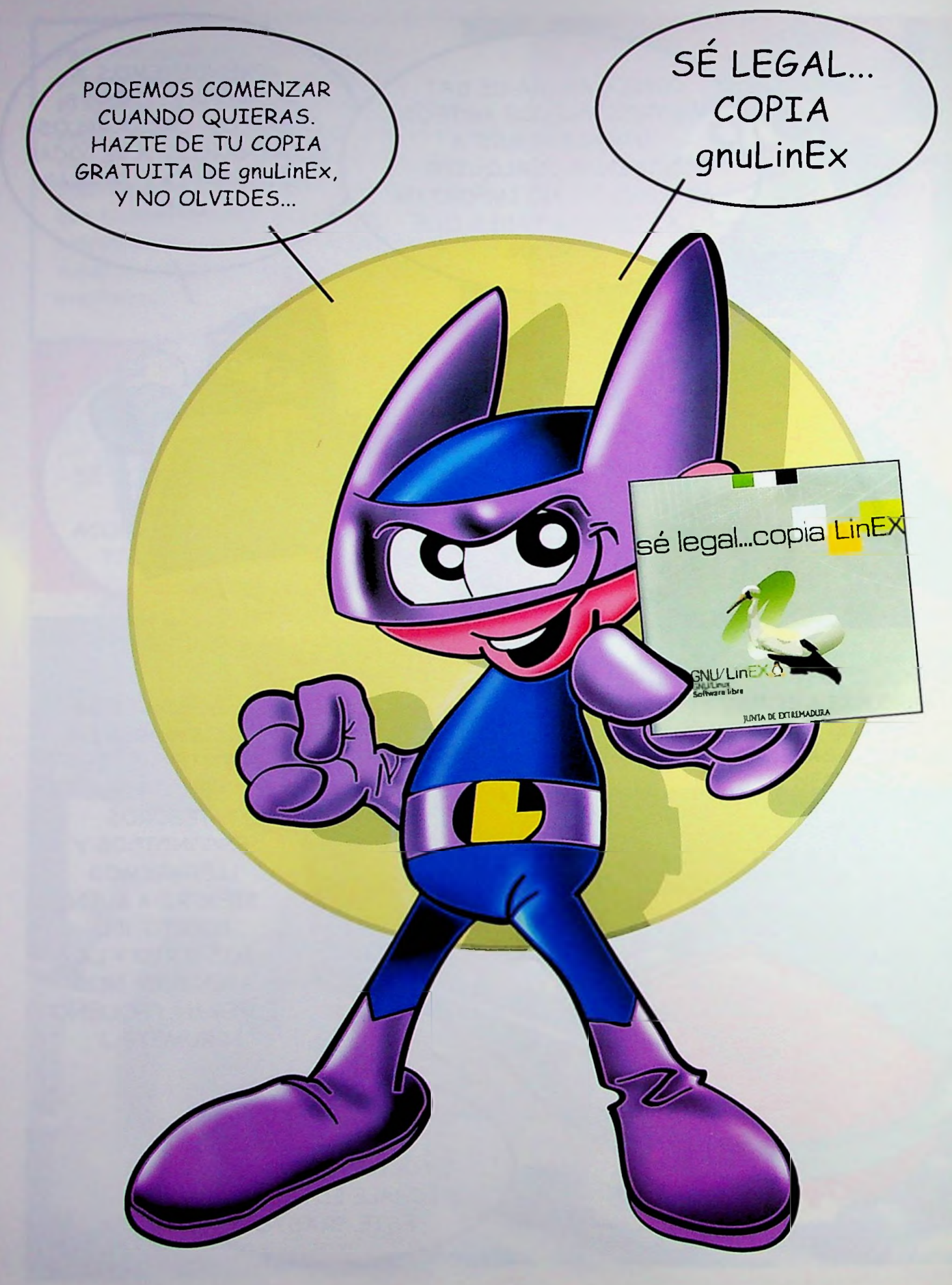

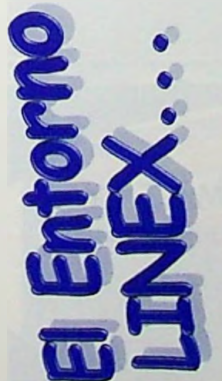

# EL ESCRITORIO. Su aspecto.

encuentras cuando entras en gnuLinEx. Desde esta pantalla principal, (a la que hemos cambiado el fondo) puedes Este es el escritorio. Es lo primero que te acceder a todas las posibilidades que te ofrece este maravilloso sistema. IEl límite está en tu imaginación!

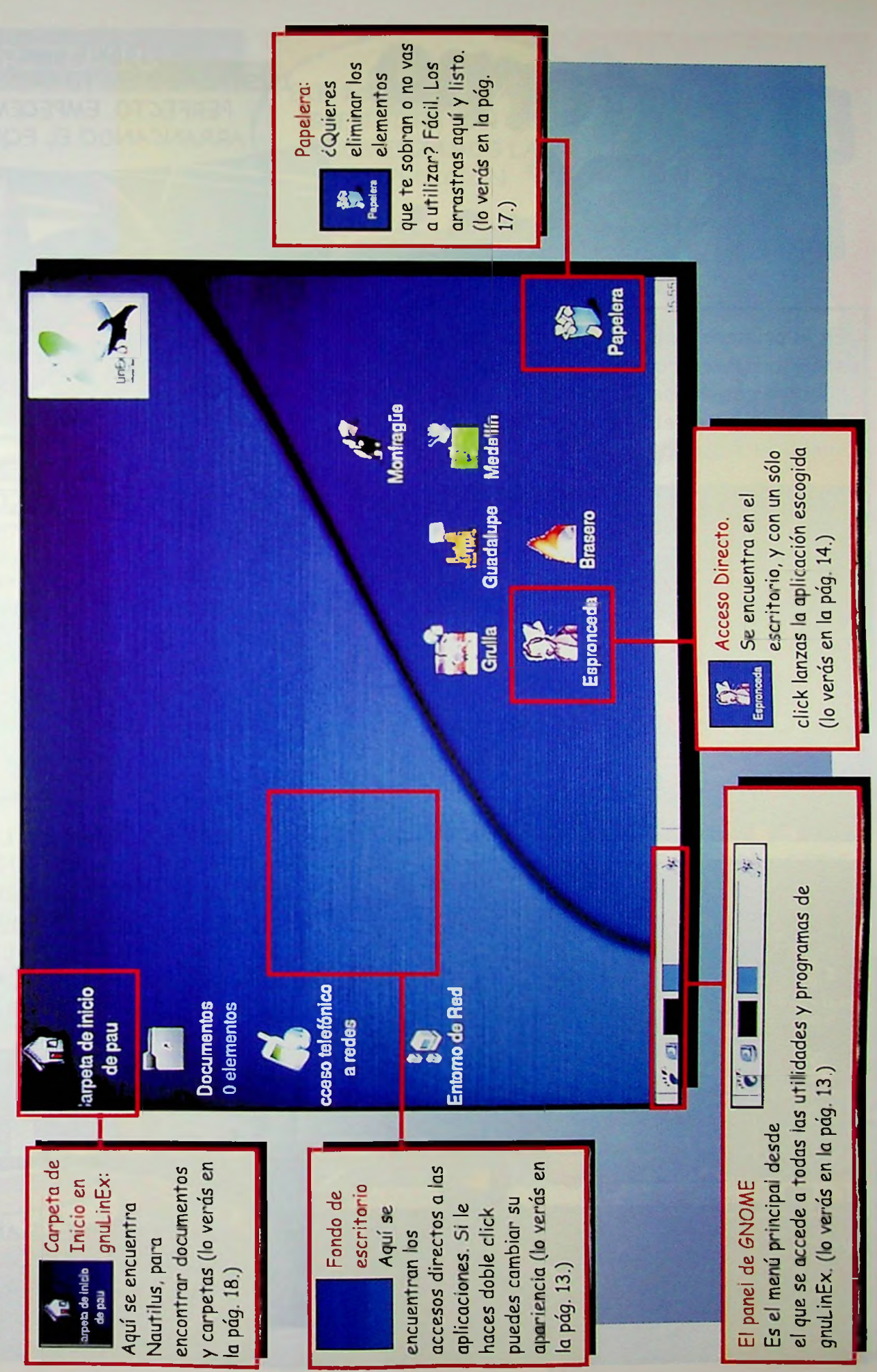

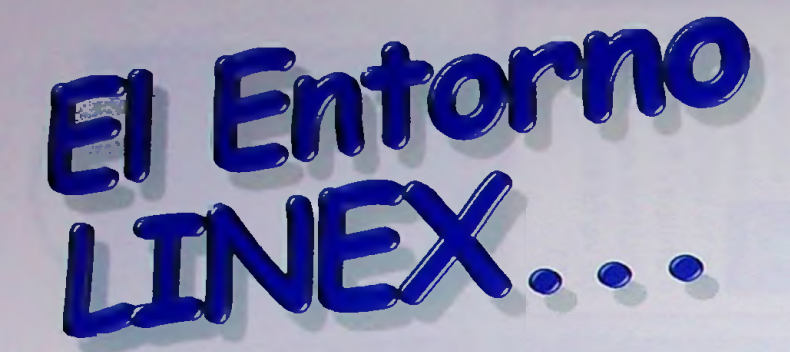

En la primera pantalla, gnuLinEx nos solicitará nuestro nombre de usuario y nuestra constraseña.

Es importante rellenar estos campos para iniciar el sistema.

매음

la red

 $\epsilon$  and

onfiguración de

řО **Entorno de Red**  Sienvenido a linex extremadur

troduzca su nombre de usuario

**INO OLVIDES TU** 

**CONTRASFÑA!** 

 $\bullet$ 

 $\bullet$ 

**SMS** 

¿YA TIENES qnuLinEx INSTALADO EN TU ORDENADOR? PERFECTO, EMPECEMOS ARRANCANDO EL EQUIPO

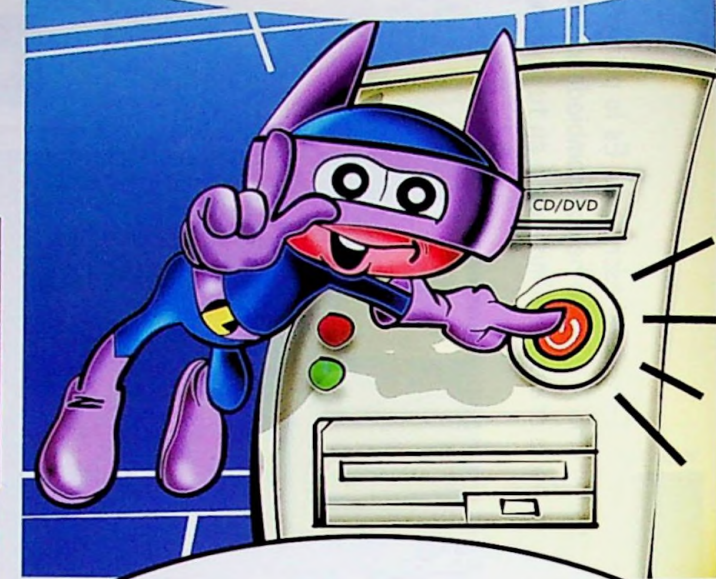

BIENVENIDOS A gnuLinEx. YA TENEMOS ANTE NOSOTROS EL ESCRITORIO, ¿VEIS TODOS ESTOS ICONOS? SON LOS ACCESOS. CON SÓLO PULSARLOS NOS CONDUCIRÁN A LAS DISTINTAS APLICACIONES.

FIJÁOS BIEN EN LA BARRITA DE LA PARTE INFERIOR IZQUIERDA DE LA PANTALLA. ES EL MENÚ PRINCIPAL DE GNOME. DESDE AQUÍ ENTRAMOS EN TODOS LOS PROGRAMAS Y APLICACIONES DEL ORDENADOR.

> AQUÍ LA TENÉIS AMPLIADA. COLOCA EL RATÓN SOBRE ELLA Y APARECERÁN LOS SUBMENÚS.

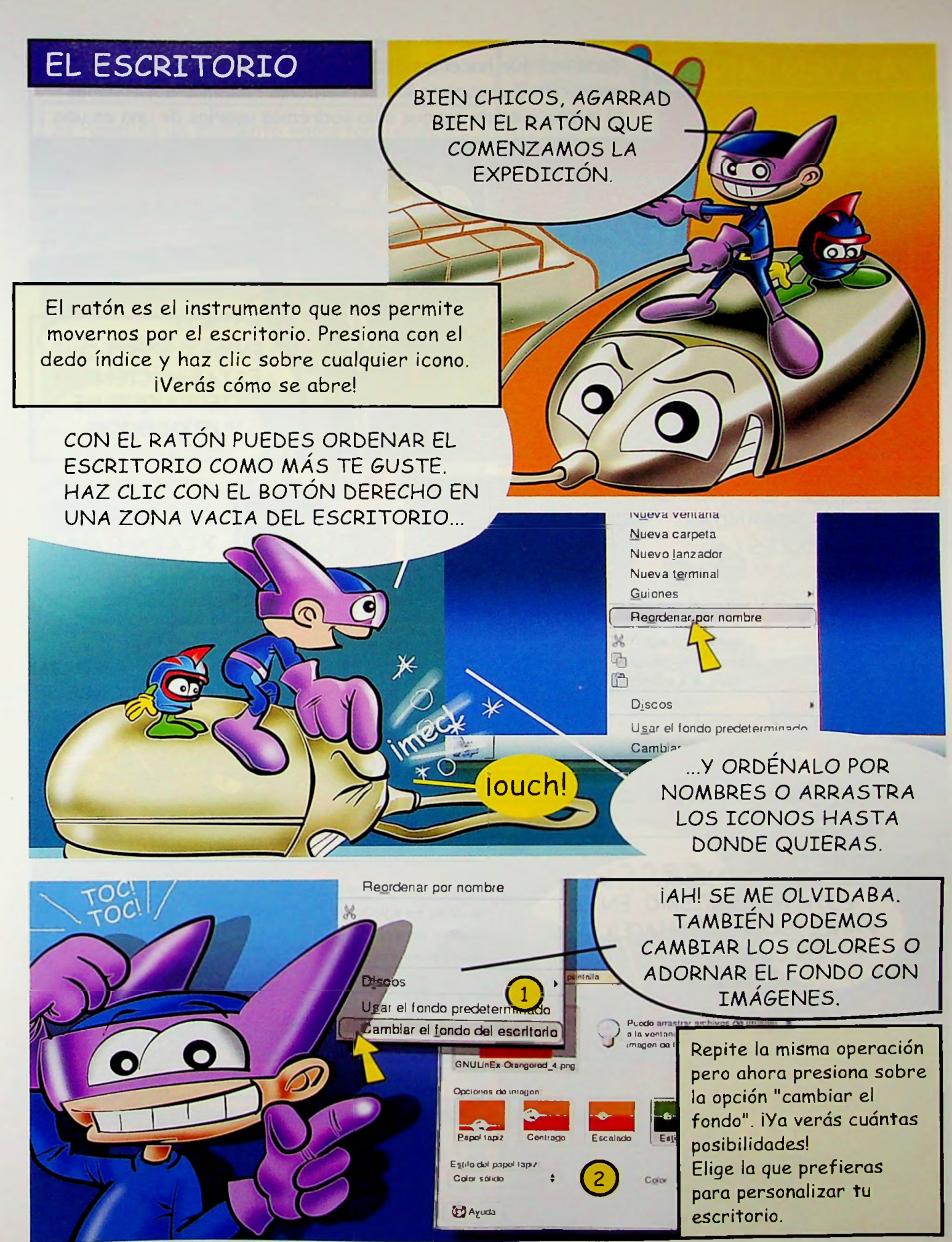

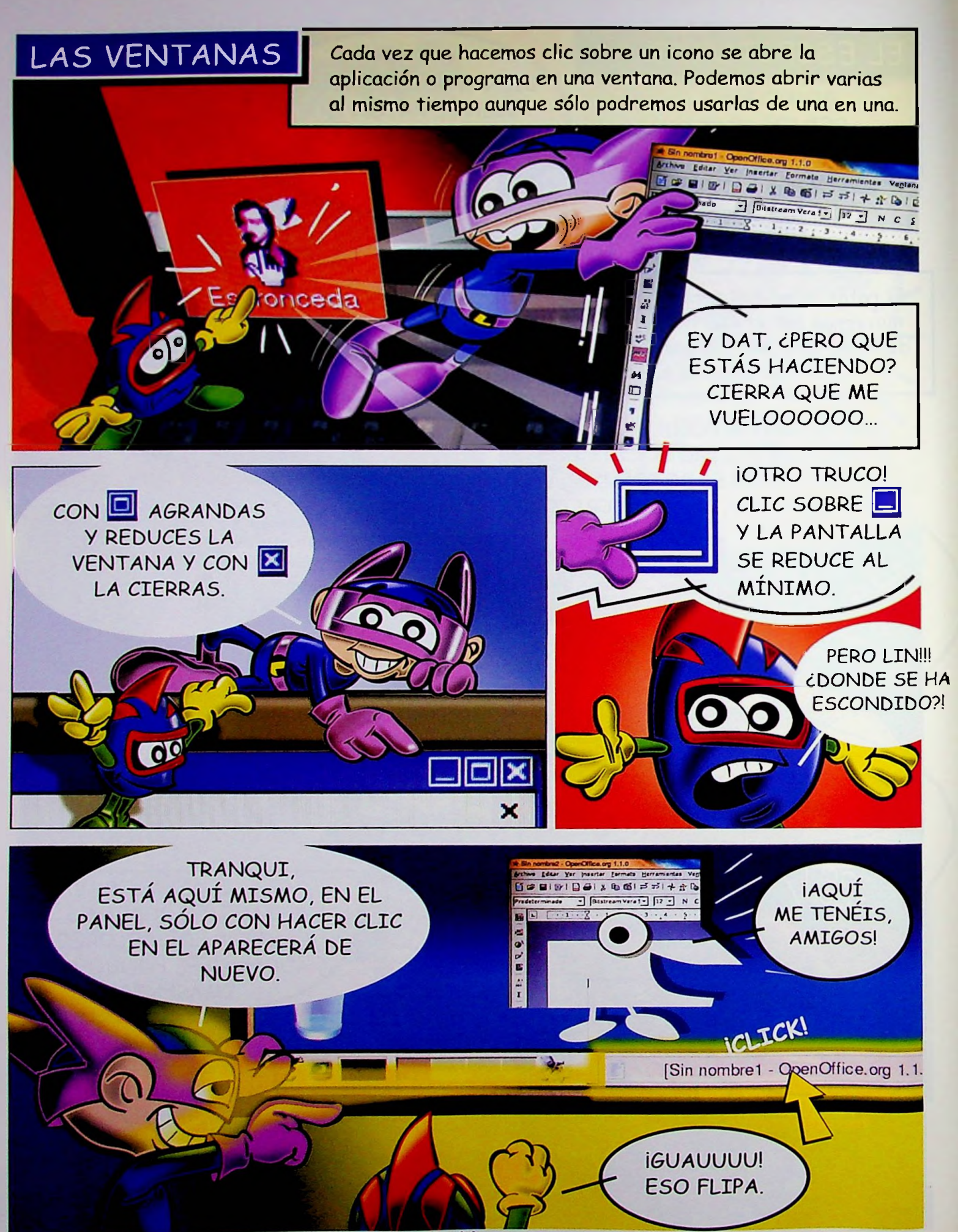

## EL PANEL DE 6N0ME

El Panel es un elemento importantísimo. Es el Menú Principal desde el que se accede a todas las utilidades de gnuLinEx.

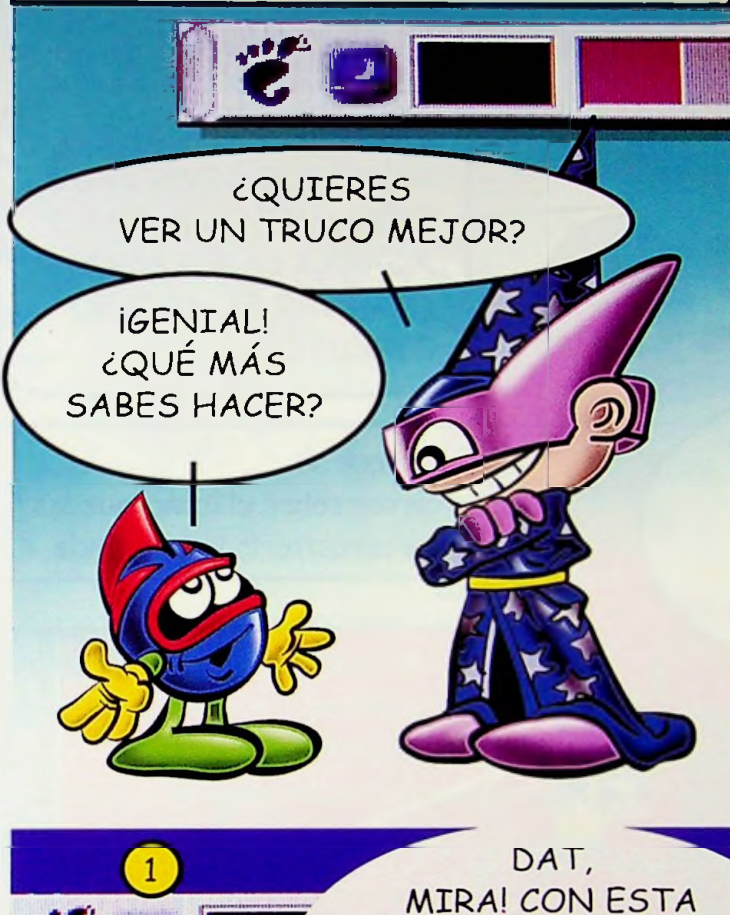

Click sobre el Menú Gnome  $|\mathbf{E}|$ y se abren los submenús que contienen, a su vez, otros menús. Lo sabrás por el  $simbolo$   $\rightarrow$  que tienen al lado. Desde ahí abres las aplicaciones. También puedes hacerlo con la opción "Lanzar programa".

Ijj Ejecutar un programa... **Z** Buscar archivos... **Abrir reciente** id Capturar la pantalla... *\** Bloquear la pantalla <sup>9</sup> Terminar la sesión ы

> *ICÓMO HUELE* EL PIECECITO!

**İVENGA! QUE YA SABEMOS** QUE LA HUELLA ES TUYA. **ISI TE CAMBIARAS LAS** BOTAS DE VEZ EN CUANDO!

OPCIÓN PODEMOS TERMINAR Y VOLVER AL INICIO.

de que desea terminar la sesión?

X Cancelar

**O** Ayuda

 $\mathcal{P}_{\mathcal{Q}^{\mathsf{K}}}$ 

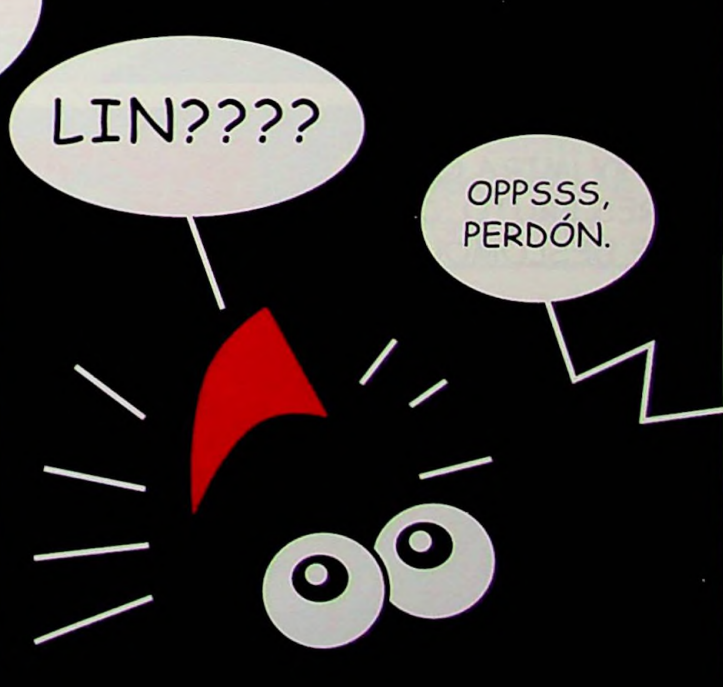

## ACCESO DIRECTO y PAPELERA

Cada Icono de la pantalla es una acceso directo. Al hacer clic sobre ellos nos permiten entrar en una aplicación o programa de gnuLinEx.

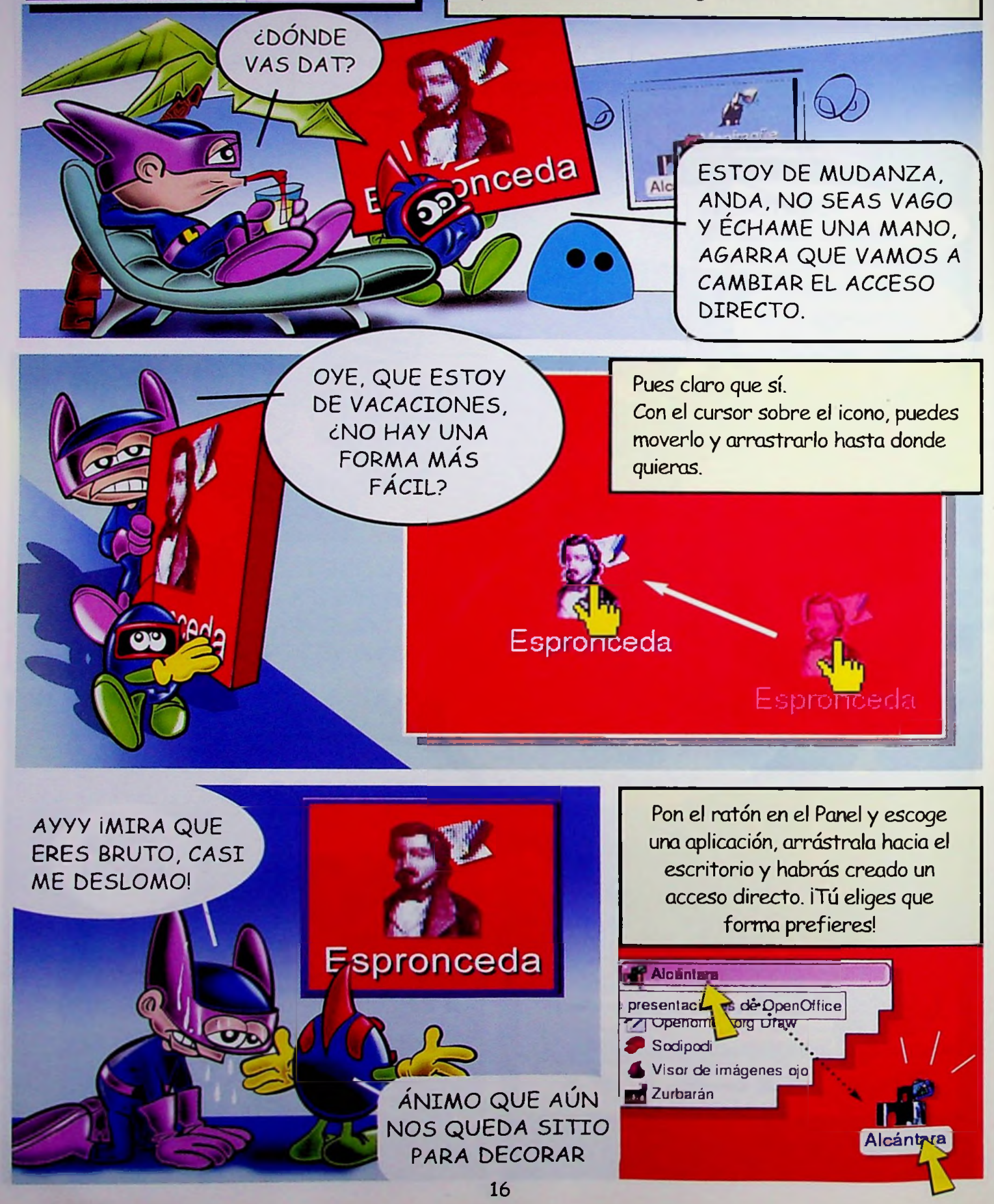

¡AAAARGH! SOCORROOOO, ¿ES QUE QUIERES MATARME RETACO AZUL? ¡LLÉVATELO A LA PAPELERA!

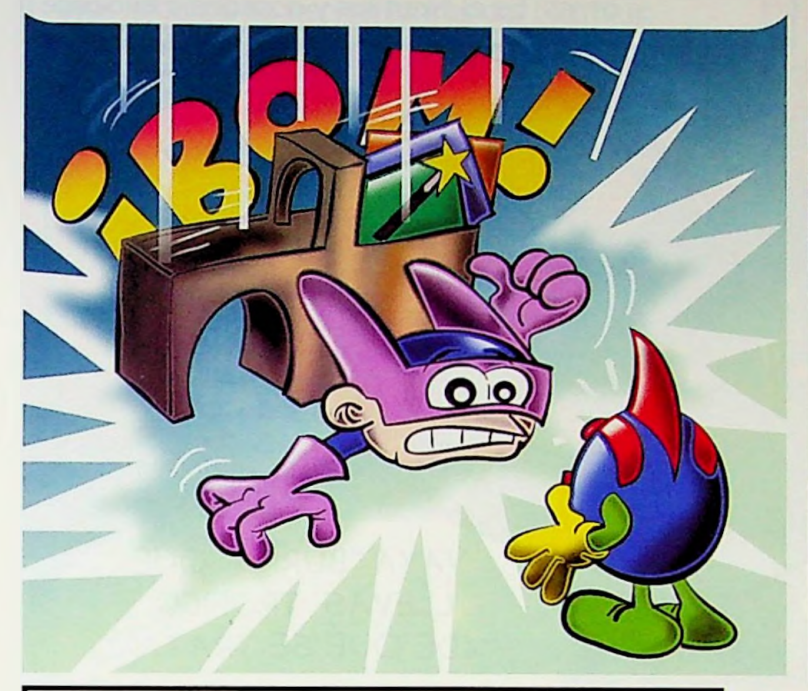

Cuando la papelera contiene documentos aparece llena de papeles. Estos ficheros todavía pueden recuperarse, así evitamos borrar algo por accidente.

TRANQUILO, DAT. AHORA TE ECHO UNA MANO PARA QUE NO TE PIERDAS EN LA BASURA...

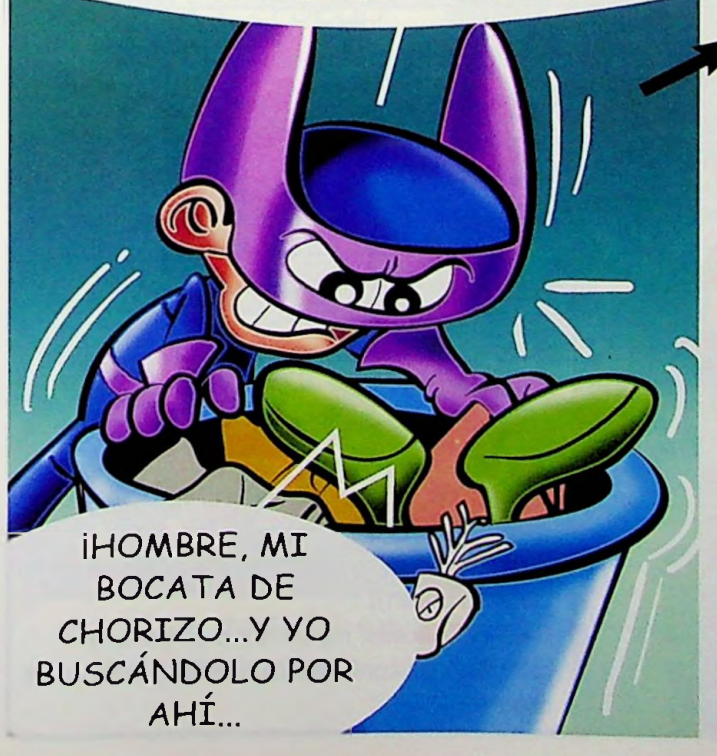

## **¡MARCHANbOOOOOUAAAAH!**

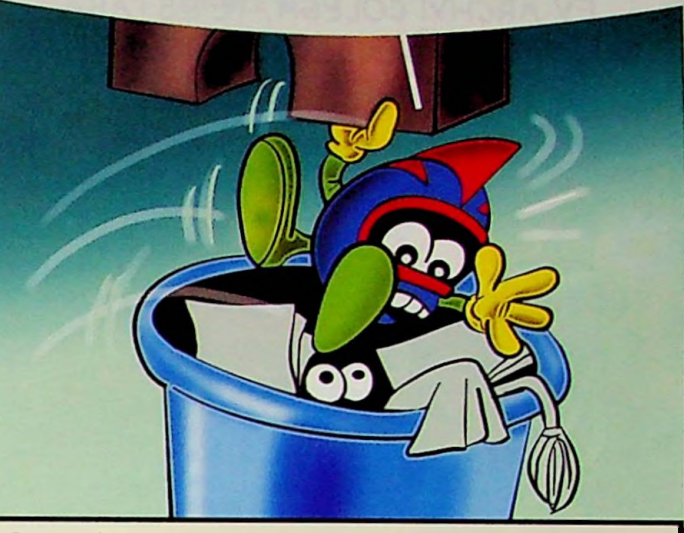

**S** Para eliminar un acceso directo del escritorio sólo tienes que arrastrarlo a la papelera. Ahí se acumulan todos los programas y documentos que queremos borrar.

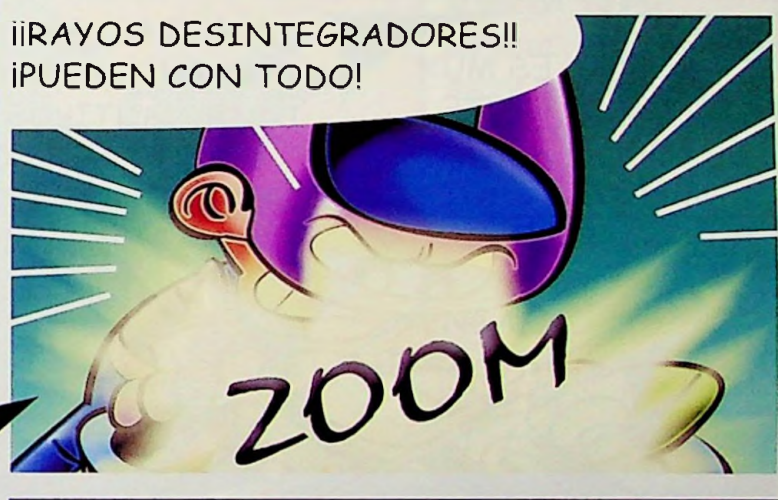

Al borrar un archivo de la papelera lo eliminamos permanentemente. ¡Asegúrate siempre antes! No vayas a quedarte sin información importante.

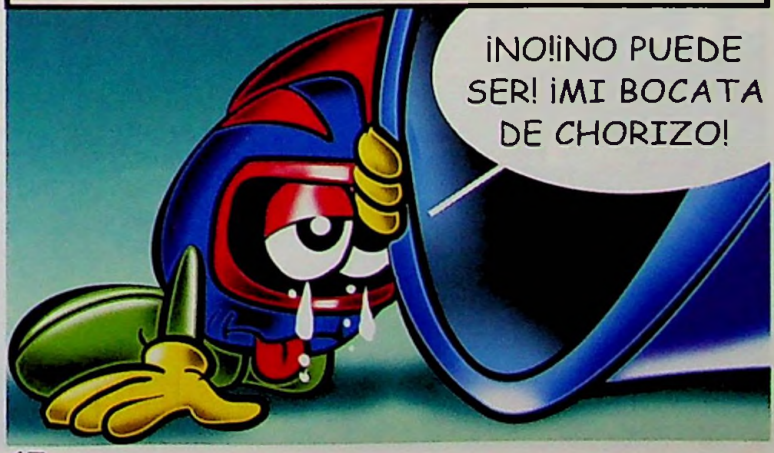

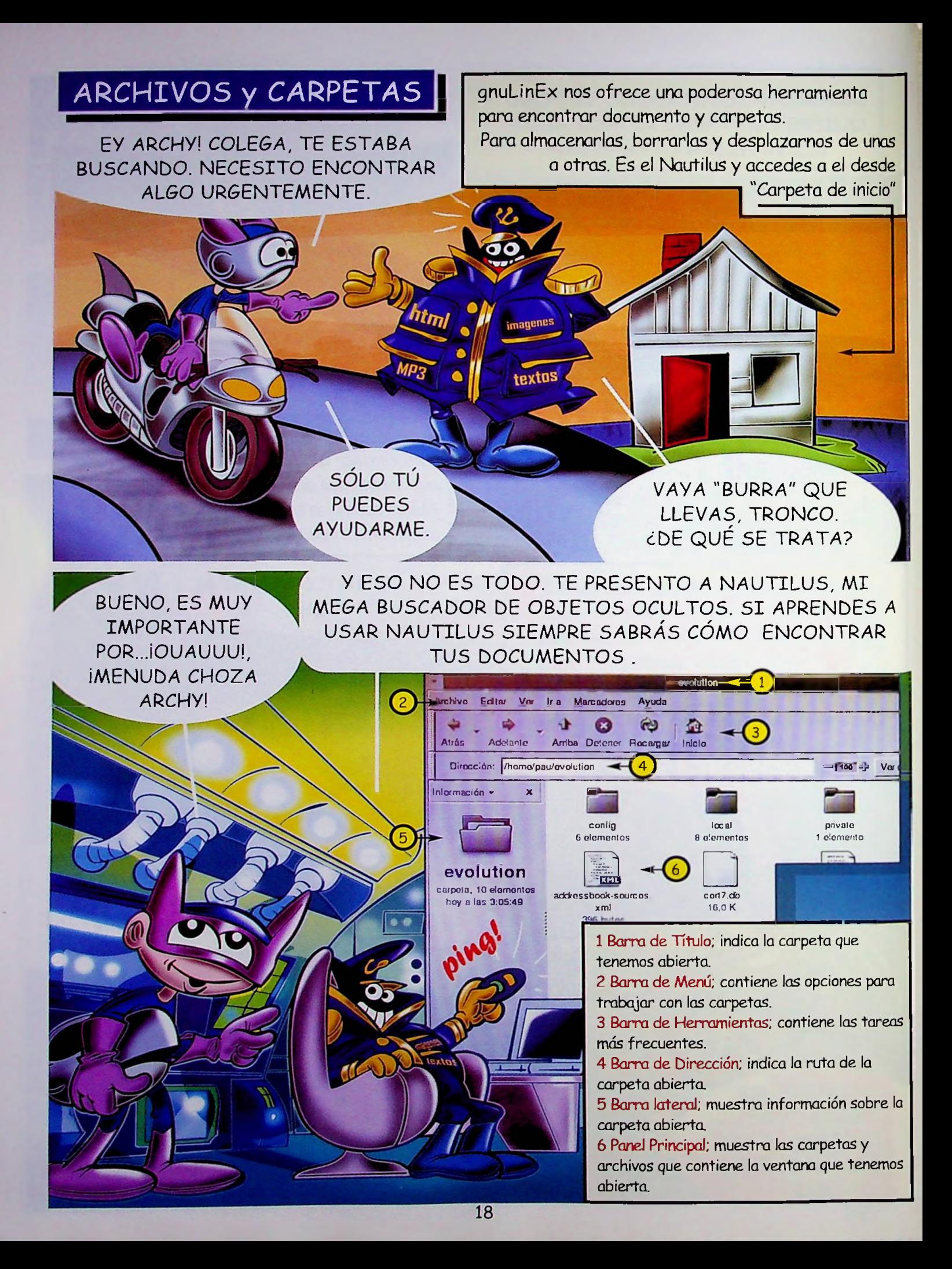

Cada carpeta de archivos o documentos puede incluir otras subcarpetas y éstas, a su vez, otras más. Es imprescindible para pasar de una a otra usar la barra de herramientas del Nautilus.

Archivo Editar Ver Ira Marcadores Ayuda **o O**  $\omega$ 台 Atrás **Adelante** Arriba Detener Recape Inicio **■Fc¿ n**

ESTOS COMANDOS NOS PERMITEN RETROCEDER *<\$¿*  $AVANZAR \rightarrow EN EL$ CONTENIDO DE LAS CARPETAS, SUBIR UN NIVEL <sup>1</sup> VOLVER A LA  $CARPETA$  INICIAL  $\Box$ 

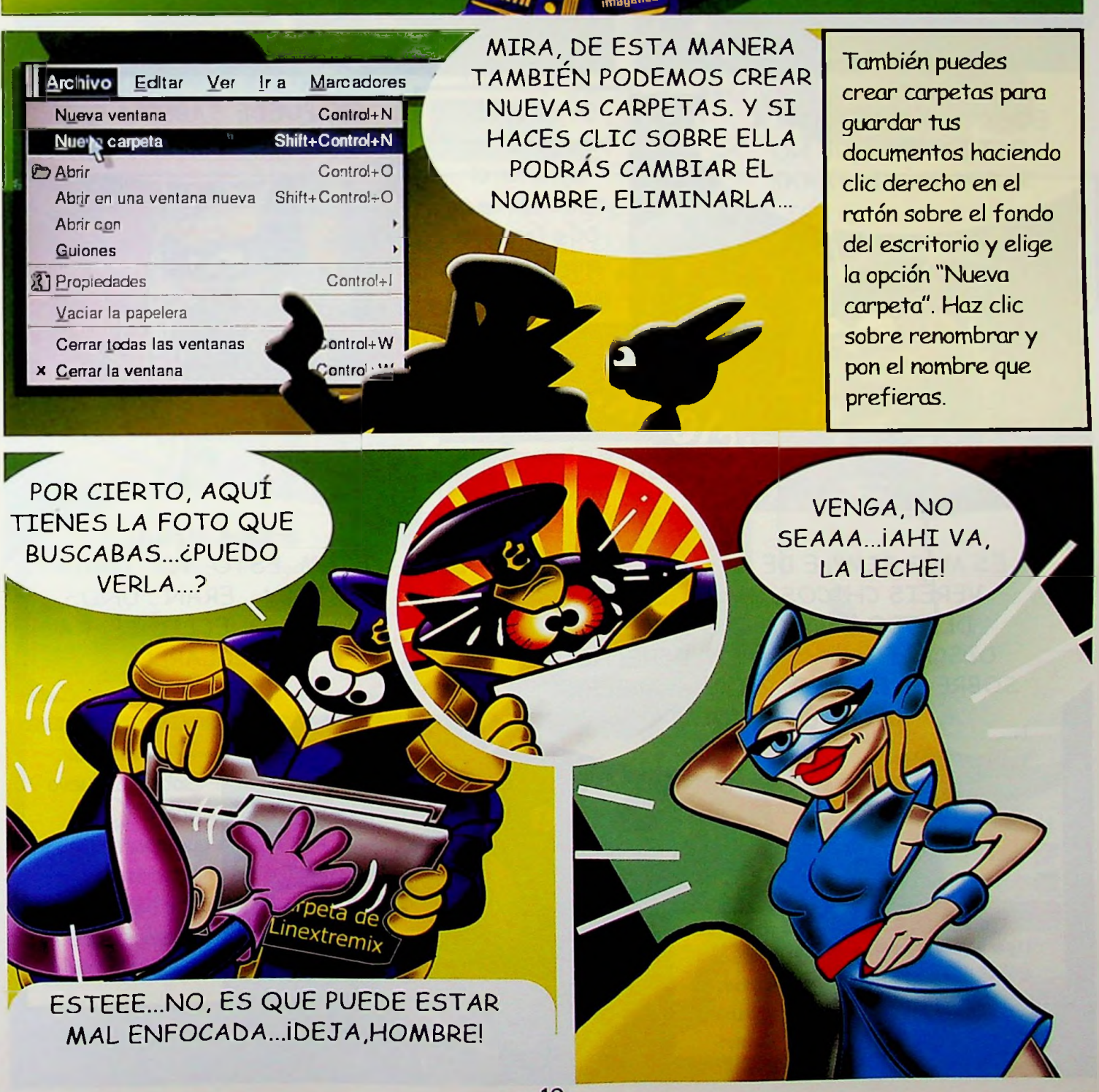

imágenes

## VER UN CD O DISKETE

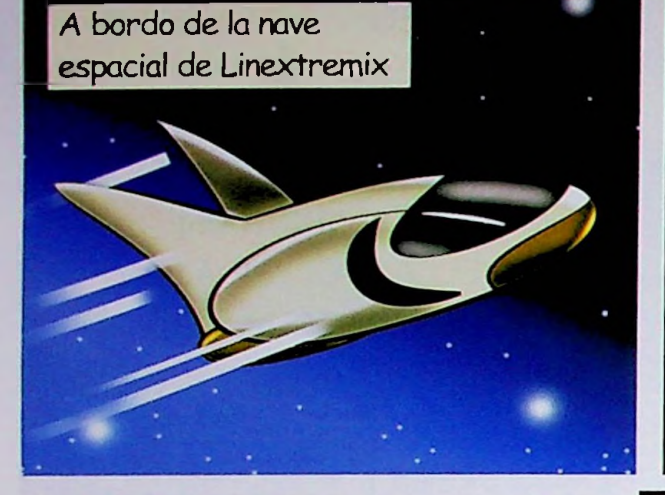

PREPARATE BIT, VAS A ESCUCHAR LA MÚSICA MAS GUAY DE LA GALAXIA

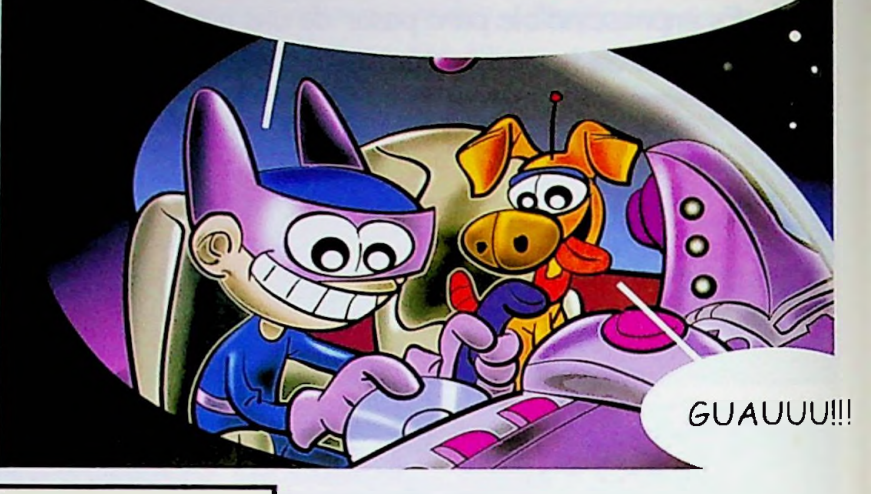

EOOO! ¿QUÉ LE PASA A ESTO?¿POR QUE NO RULA? MÚSICAAAA!!

> ES MAS SIMPLE DE LO QUE CREES. VERÉIS CHICOS. SI YA TENÉIS DENTRO DEL EQUIPO EL CD O DISQUETE HACED CLIC DERECHO

En gnuLinEx, para poder ver o ejecutar el contenido de un DC o Disquete antes tenemos que montarlo.(\*)

(\*) Si es un "compact Disc" no tienes que montarlo. Lo reproduces desde la aplicación "Monfragüe". Mira el capítulo en la página 44 ¿SE PUEDE SABER A QUÉ VIENEN ESOS GOLPES?

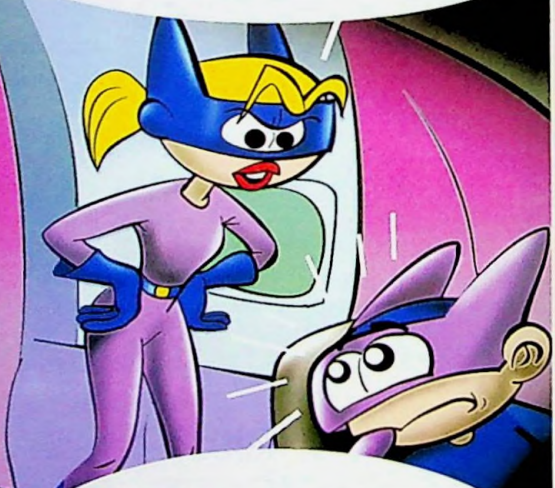

¡HOLA MEGA! EJEM...ESTO...YO... NADA ESTABA... ERAN... UNOS TO..TO..QUECITOS PARA ARREGLARLO.

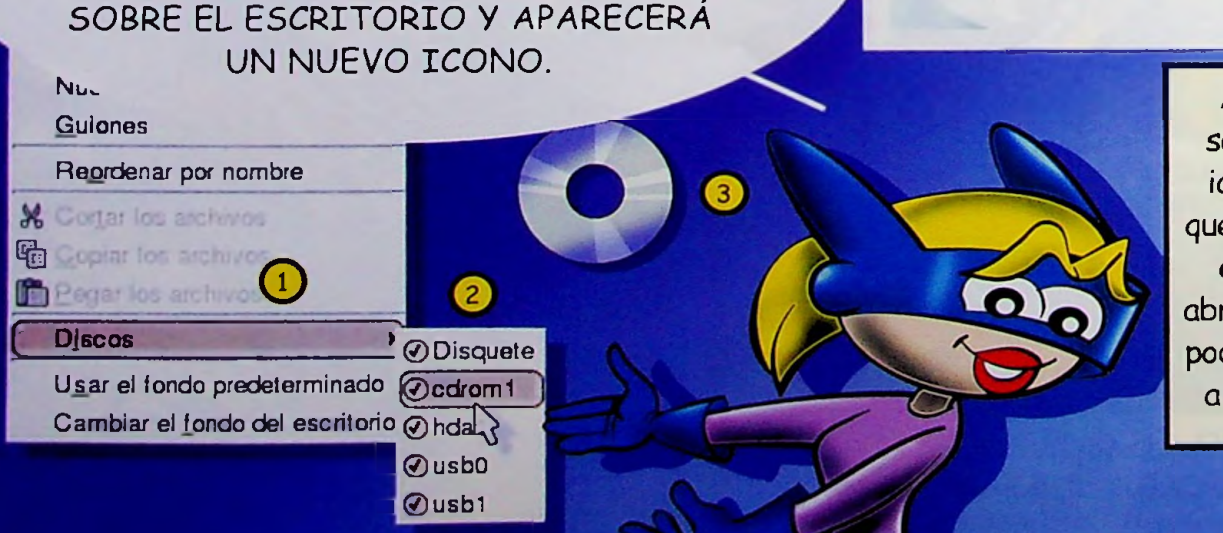

Al hacer clic sobre el nuevo  $i$ cono  $\left(3\right)$ que aparece en el escritorio se abre Nautilus. iYa podemos acceder a su contenido!

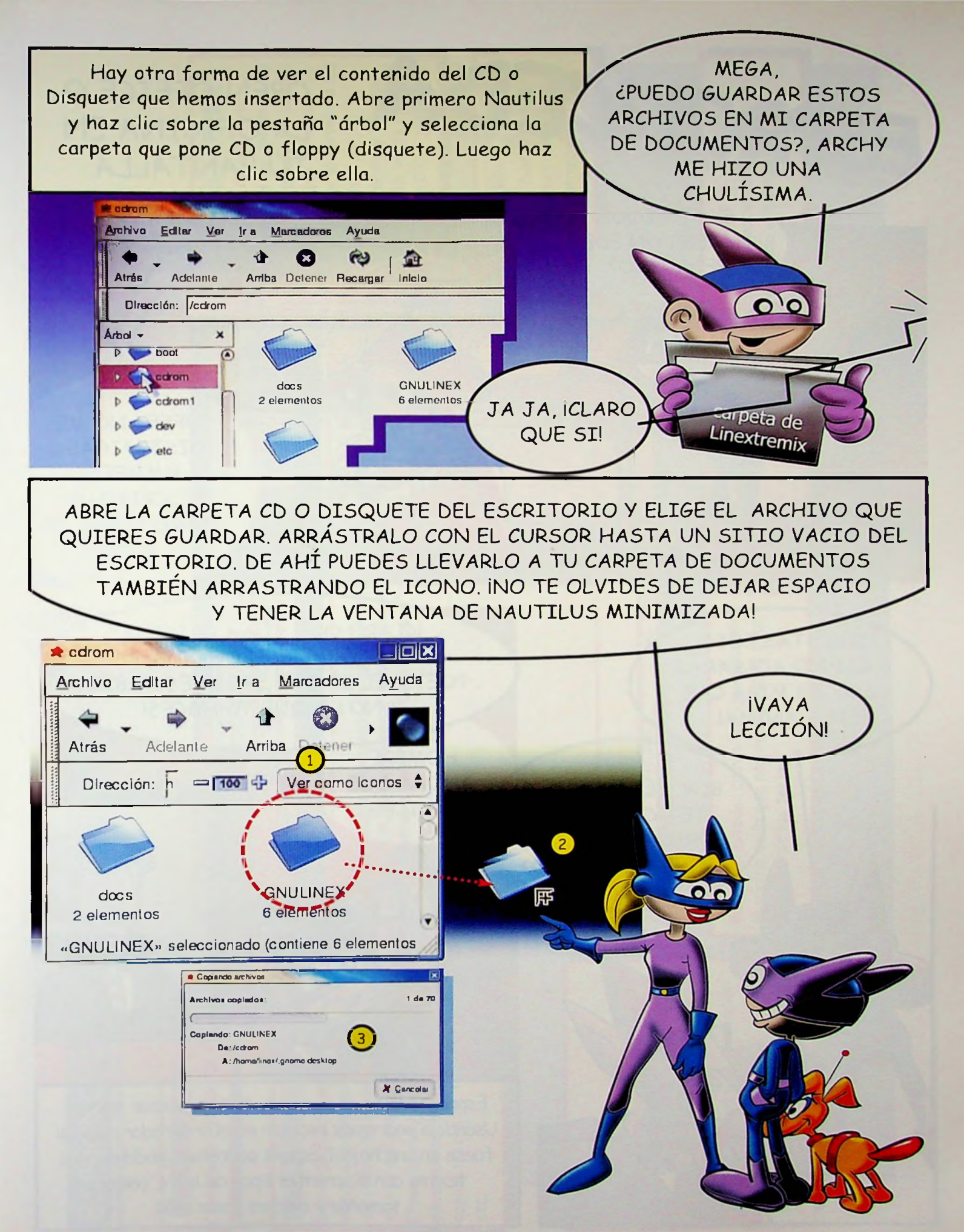

21

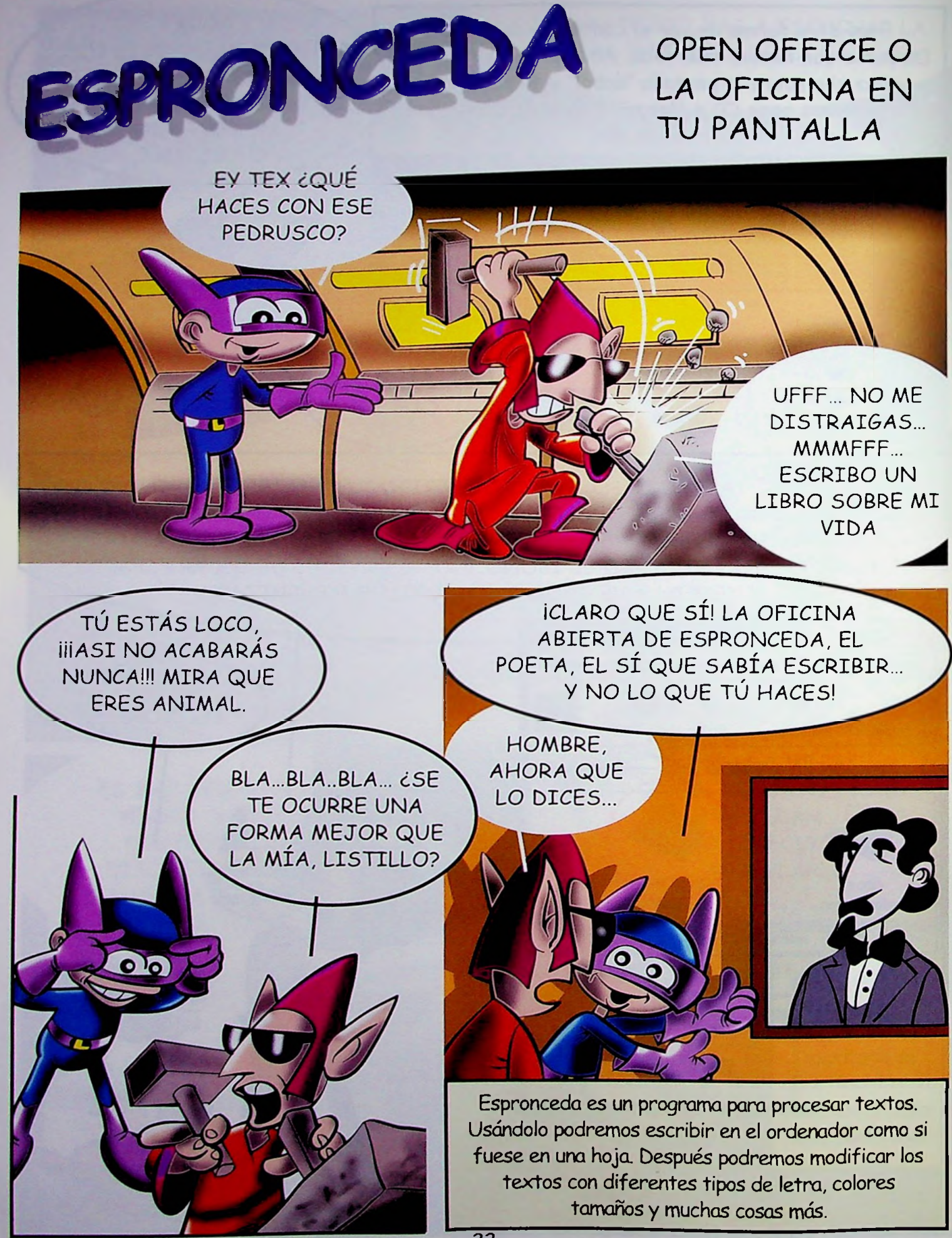

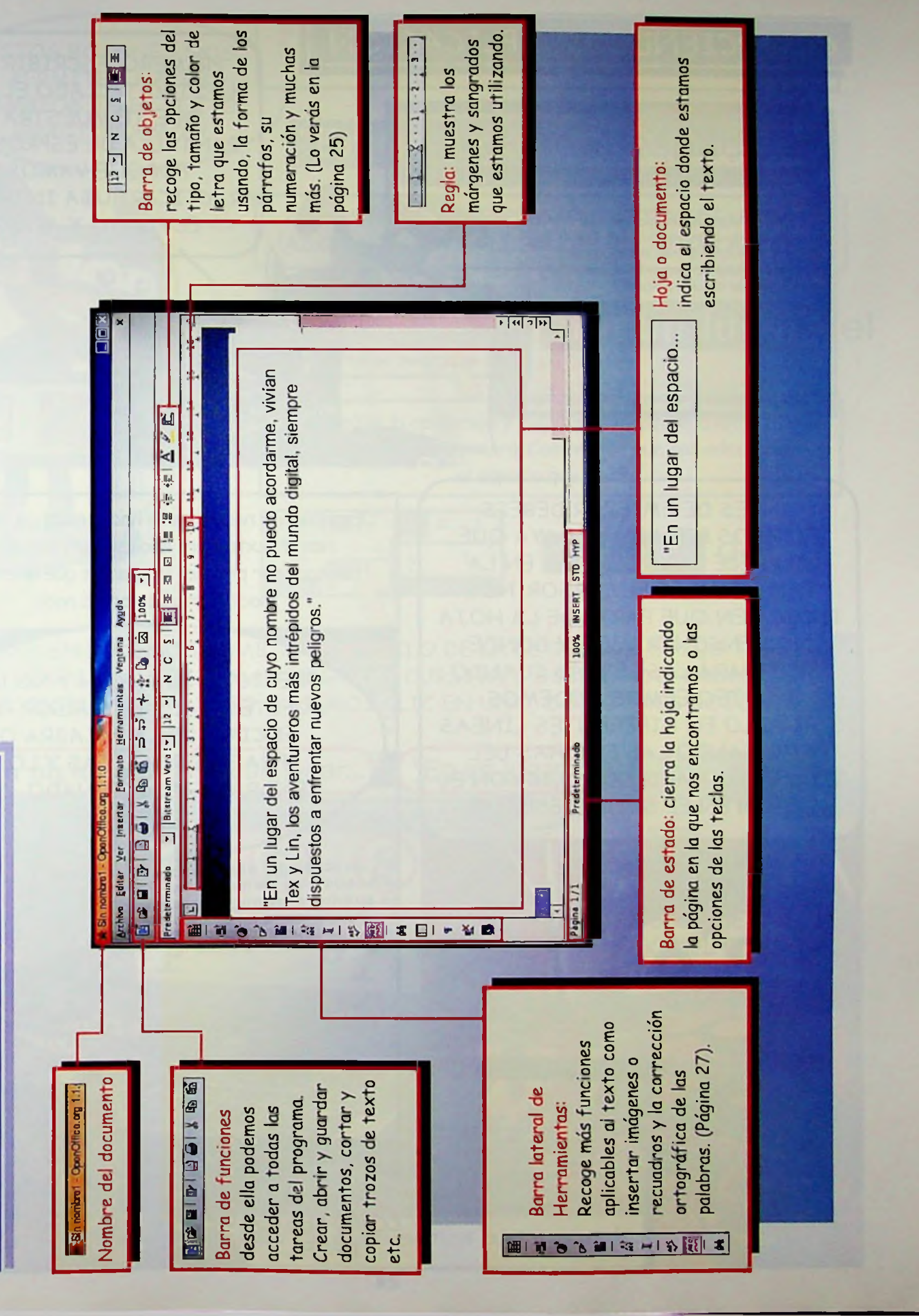

ESPRONCEDA. Su aspecto.

## **■Q** CONOCIENDO LA APLICACION ; ^jj.) <sup>T</sup> >«• ? • \*. *<sup>1</sup> ;* » .\* >? »■ "■? *■'*

L 2] I'1' iron iron | I ir ir | N c í i <mark>v</mark> 1 a m 1 a 35 a e 1 A 2 **f** 

ion. *nsfat* sio xx» • **S»** roc-So' - **CtorOk»orj <sup>1</sup> <sup>1</sup> 0 t ' ]**

"En un lugar del espacio de cuyo nombre no puedo acordarme, vivían Tex y Lin, los aventureros más intrépidos del mundo digital, siempre dispuestos a enfrentar nuevos peligros."

**Virtual Company, Prince Company, Prince of Prince Prince Prince Prince Prince Prince Prince Prince Prince Prince Prince Prince Prince Prince Prince Prince Prince Prince Prince Prince Prince Prince Prince Prince Prince Pri** 

Profecermaada

 $\Box$ 

O\* O\* ■••• I ES

eC— Lü

PRIMERO. ESCRIBIR CON VUESTRO TECLADO EL TEXTO QUE TE MUESTRA LA PANTALLA DE ESPRONCEDA PORQUE VAMOS A PRACTICAR. *iUSA INTRO PARA* EL PUNTO Y APARTE!

ANTES DE EMPEZAR DEBÉIS FIJAROS BIEN EN LA RAYA QUE APARECE PARPADEANDO EN LA PANTALLA. ES EL CURSOR. NOS INDICA EN QUE PARTE DE LA HOJA NOS ENCONTRAMOS Y DONDE INSERTARÁ LAS LETRAS CUANDO LAS TECLEEMOS. PODEMOS SITUARLO EN DIFERENTES LÍNEAS EMPLEANDO LAS FLECHAS DEL TECLADO O HACIENDO CLIC CON EL RATÓN EN EL SITIO DESEADO.

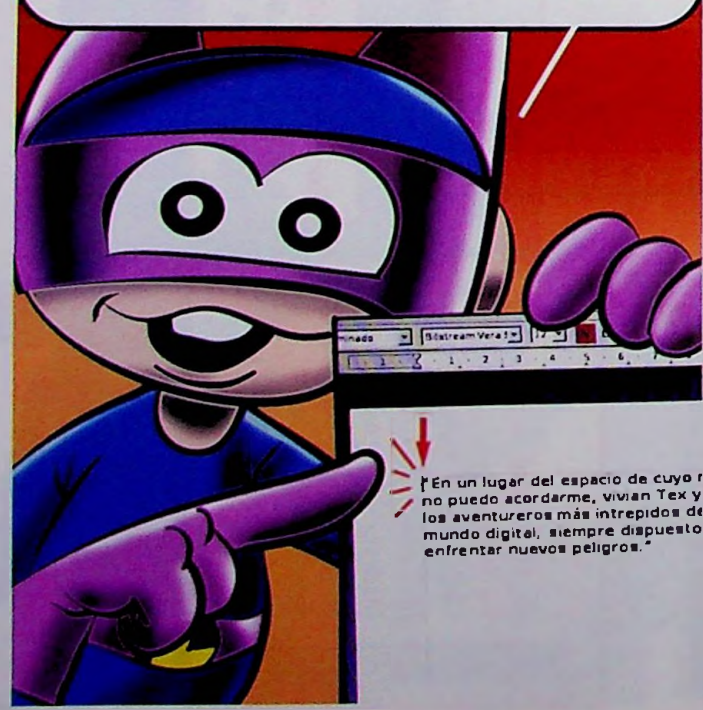

Espronceda nos permite hacer muchos cambios en el texto. Para ello es imprescindible seleccionar primero las partes que queremos modificar o no pasará nada.

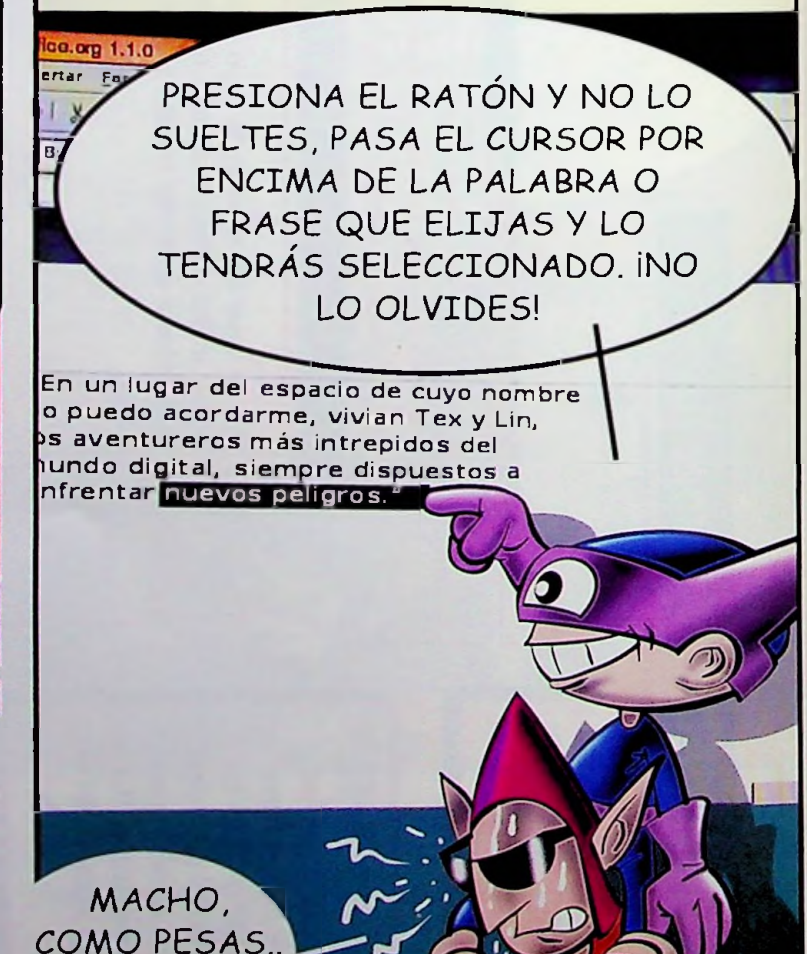

UFFF...

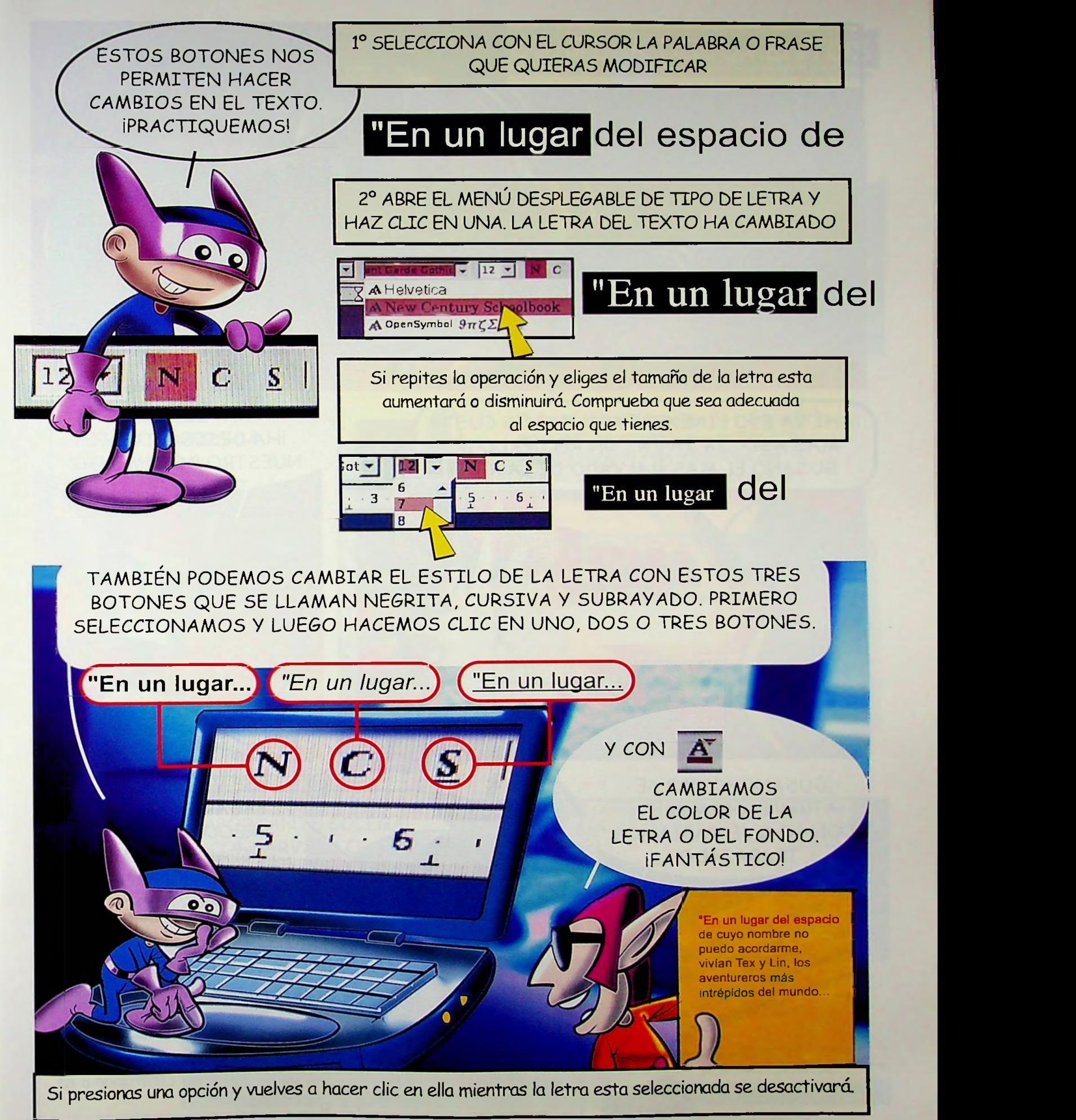

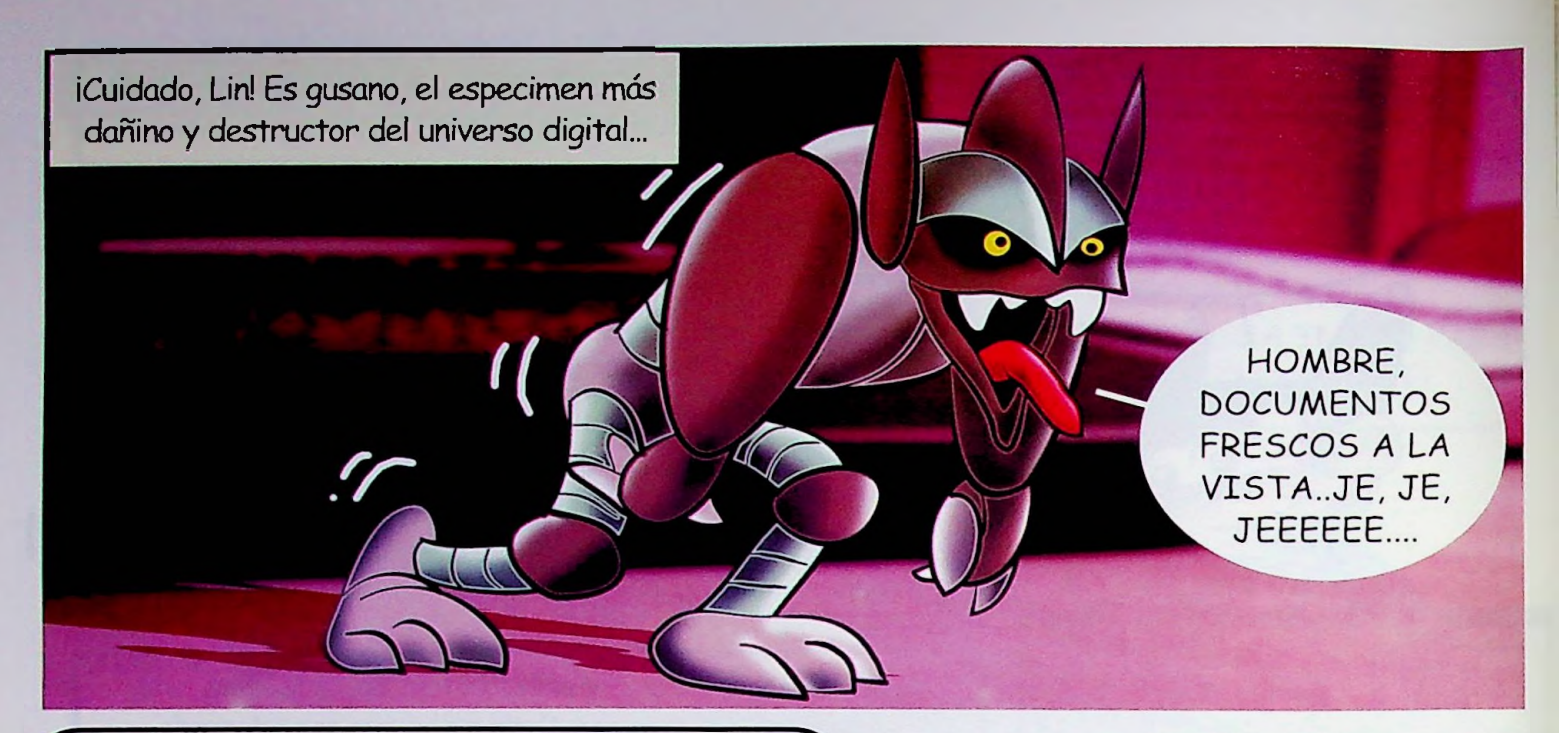

¡AHÍ VA ESO LINEXTREMIS! ¿NO OS GUSTA MÁS ASÍ?. JA JA JA... UN RECUERDO DE GUSANO EL MAS MALVADO DE LA RED!!!

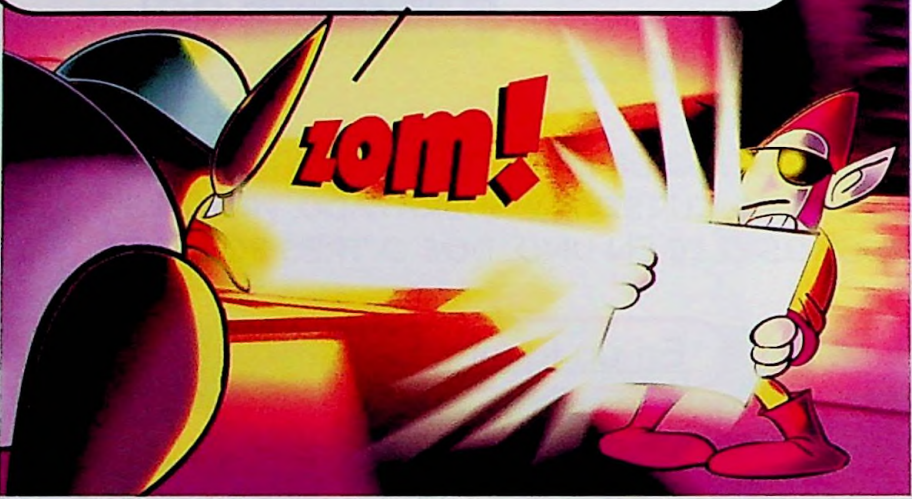

RAYOS, LIN... **IHA DESCOMPUESTO** NUESTRO DOCUMENTO!

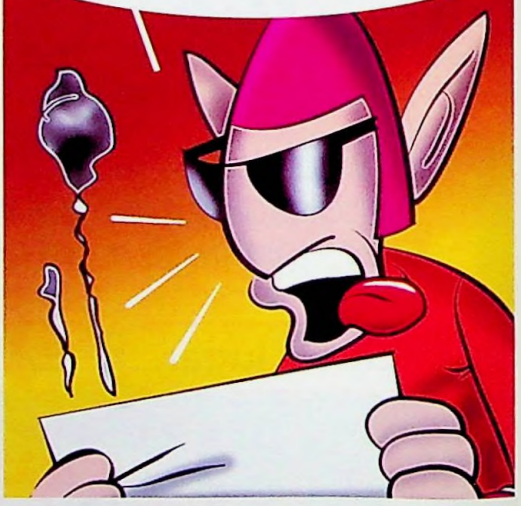

¡GUSANOIcCOMO SE ATREVE? GRRMMLFK... CON LO QUE HABÍAMOS TRABAJADO...

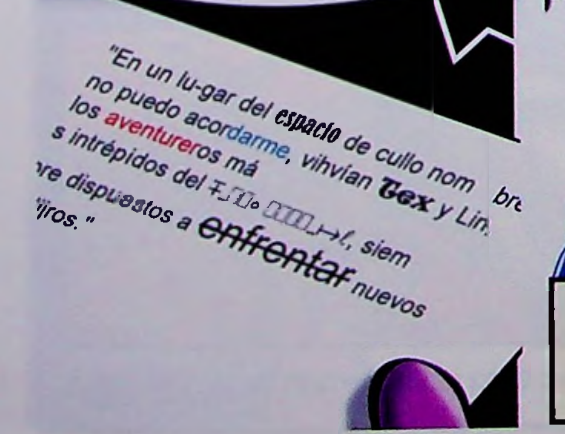

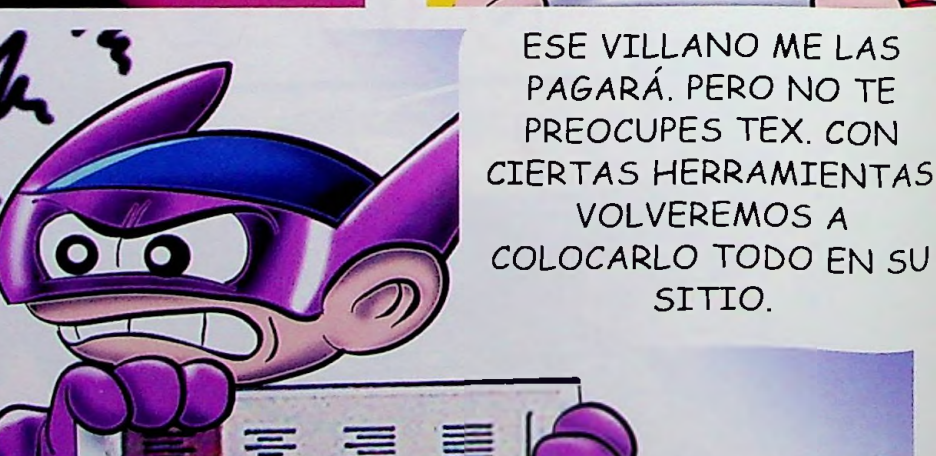

Los botones que sostiene Lin cambian la alineación de los párrafos seleccionados, colocándolos a derecha, izquierda, centrando o en bloque (justificado).

## CORRECCIÓN ORTOGRAFICA Y GUARDAR DOCUMENTOS

GRACIAS, LIN. NO ESTÁ QUEDANDO NADA MAL

PODEMOS REVISAR LA ORTOGRAFÍA DE LAS PALABRAS, TEX, PARA ESTAR SFGUROS DE QUE TODO ESTÁ PERFECTO.

La vida de Tex "En un lugar del espacio de cuyo nombre no puedo acordamne, vivian Tex y Lin los abentureros más intrépidos del mundo digital, siempre dispuestos a enfrantar nuevos peligros."

CON EL BOTÓN REC **ACTIVAMOS O** DESACTIVAMOS LA **CORRECCIÓN** PERMANENTE, ESTAS ONDAS mum INDICAN QUE LA PALABRA ESTÁ MAL **FSCRITA, EL SEGUNDO** BOTÓN ABO

**TNICTA LA REVISIÓN EN** EL MOMENTO DE HACER CLIC. IELIGE LA CORRECTA Y PRESIONA LA OPCIÓN "REEMPLAZAR"!

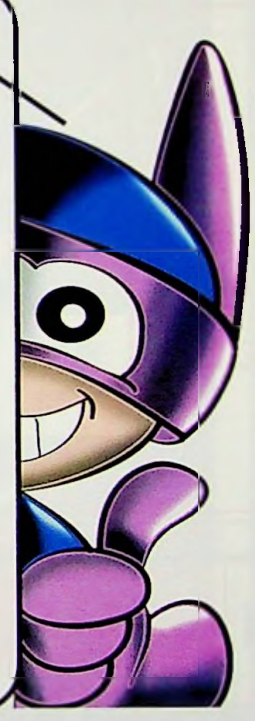

"En un lugar del espacio de cuyo nombre no puedo acordarme, vivían Tex y Lin, los abentureros más intrépidos del mundo digital, siempre dispuestos a enfrentar nuevos peligros."

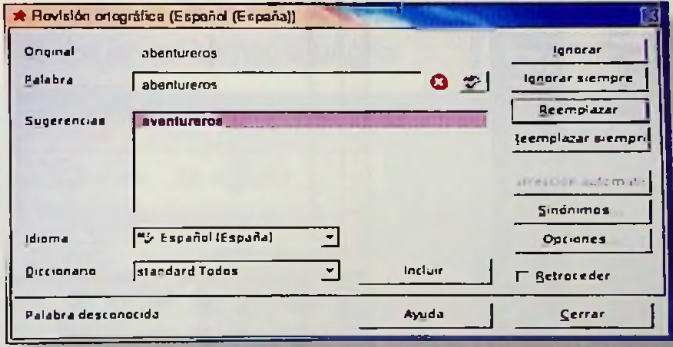

IY LO MÁS IMPORTANTE COLEGA! SI QUIERES CONSERVAR LO QUE HAS ESCRITO TIENES QUE **GUARDARLO EN TU CARPETA CON** LA OPCIÓN "ARCHIVO-GUARDAR COMO..." 1 Y DARLE UN NOMBRE. 2 **IIIST NO LO HACES PERDERÁS LA INFORMACIÓNIII** 

**Archivo Editar Ver Insertar Formato Herramient Nuevo** Control+0 **CE Abrir...** Piloto automático Cerrar  $Control + S$ Guardar **ED Bacarder como.** Guardar todo Tamañ Iduin. Tipp **D** Decumentos Carpeta Decuments Carpeta hda1 **Carpeta D**usba Carpeta Carpeta **Pl**usbi Nombre de archive LA VIDA DE TEX Microsoft Word 97/2000/XP ( doc) Tipo de archivo

 $\mathbf{1}$ 

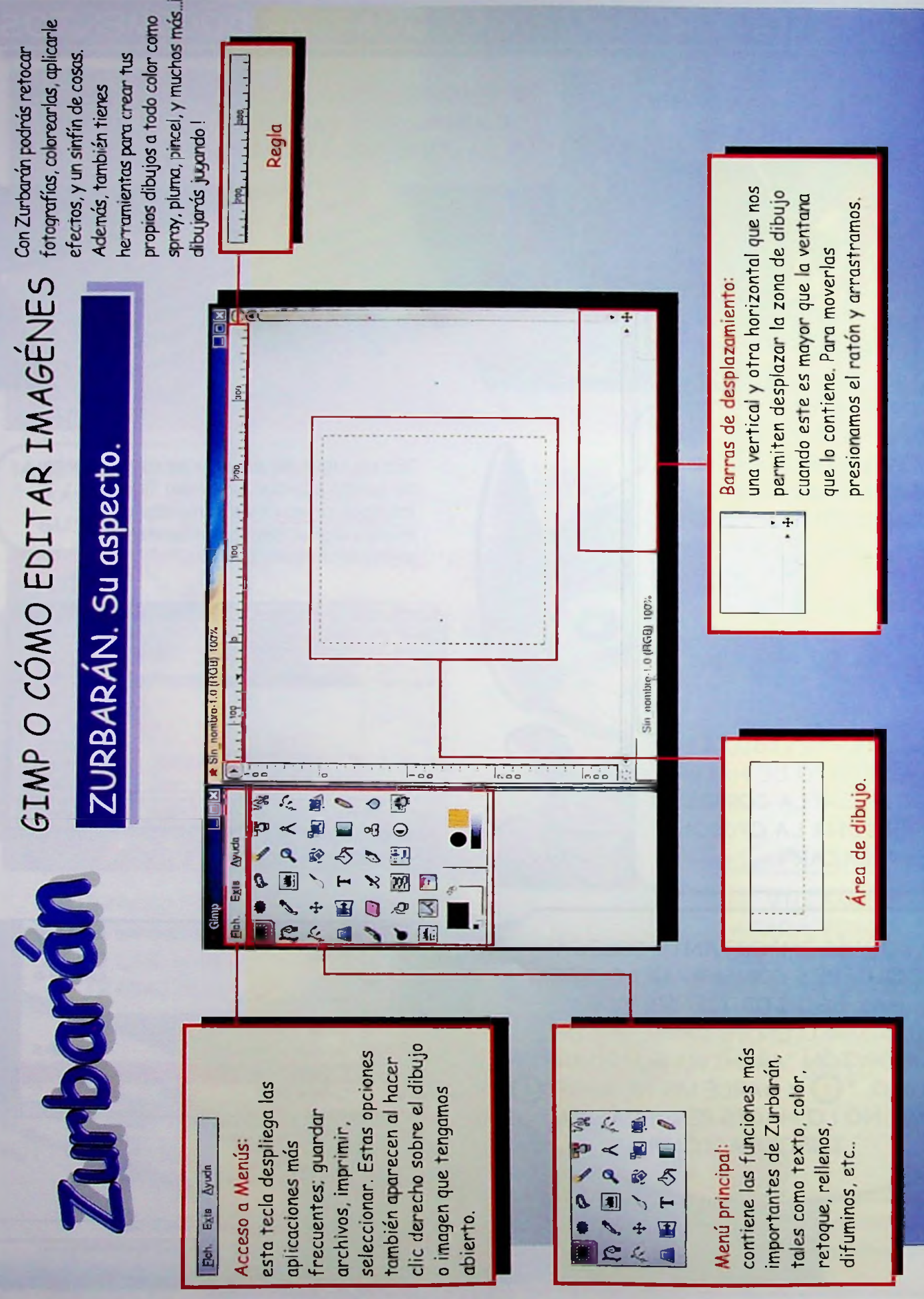

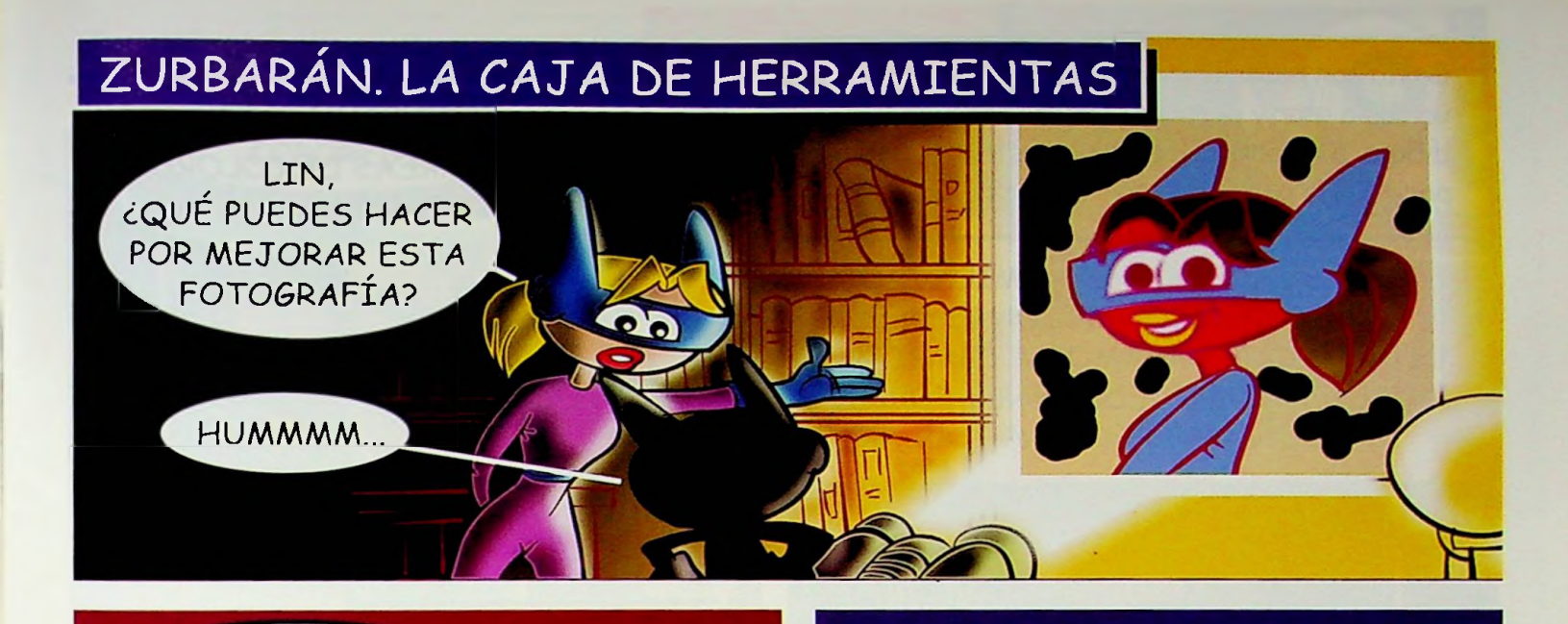

*NO TE PREOCUPES...* ESTO LO ARREGLO EN UN .PERIQUETE, JE JE JE...

Para ayudar a Mega debemos abrir un documento nuevo de Zurbarán. En la opción Fichero-Nuevo hay que especificar que tamaño queremos que tenga, puede ser en milímetros. Después hay que elegir la opción RGB para imagen de color o Tonos de gris si vamos a trabajar en blanco y negro.

**:** 'MEGA-2.

Tipo de imagen © RGB Tonos de gris

## $\blacksquare$  Exts Ayud $\blacksquare$ **B** ... N  $\Delta$ Aby... **xk** Nueva Imagen Open Recent **Create a New Image** Adquirir Image Size-**X** Preferencias... e Anchura: 256 Diálogos Altura: 256 Pixoles bug  $\| \cdot \|$ ē Anchura: 90,31 alir mm *i*Altura: 90,31 ra § Resolución X: ¡72,000 Y: 72,000 píxdes/in *i*

 $\bullet$  Gimp  $\blacksquare$ B $\blacksquare$ 

¡INTRODUCE LAS MEDIDAS QUE NECESITES y aparecerá en la PANTALLA!

**g)Reset X Cancelar | JOK** 

Tipo de reíleño Frente © Fondo Blanco Transparente

256 KB

 $\overline{\mathbf{x}}$ 

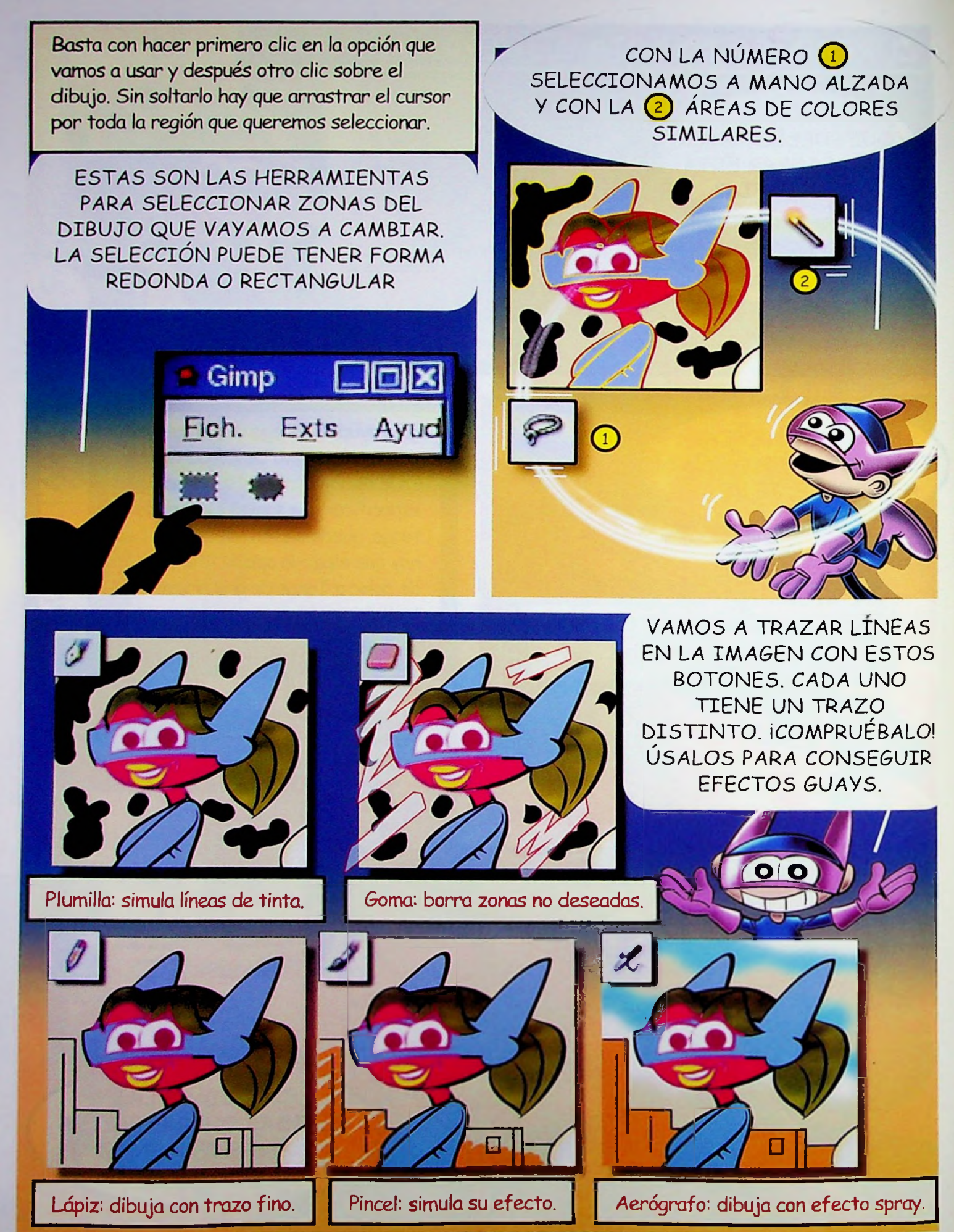

## UFFF HAY QUE HACER *ALGO CON* ESTOSCOLORES...

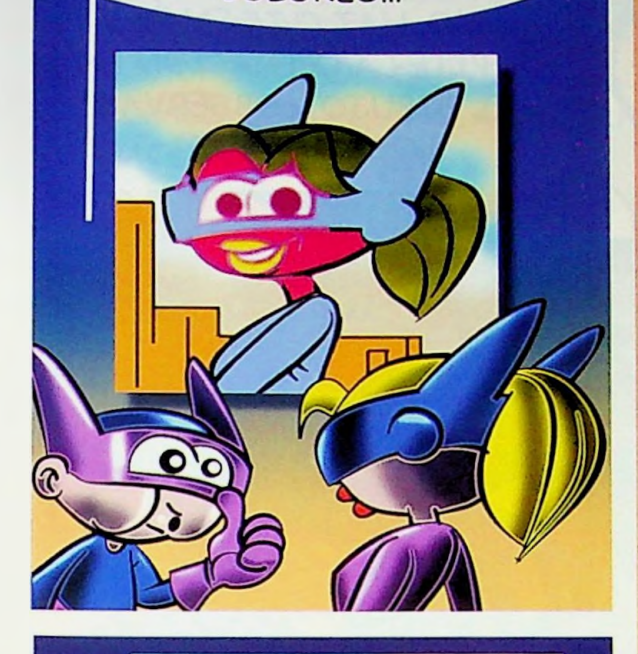

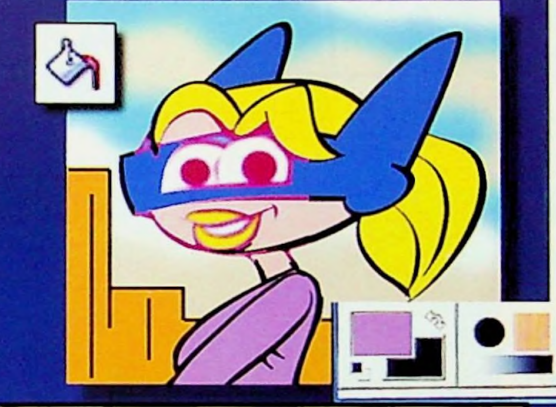

Cubo de pintura: rellena amplias zonas del color frontal.

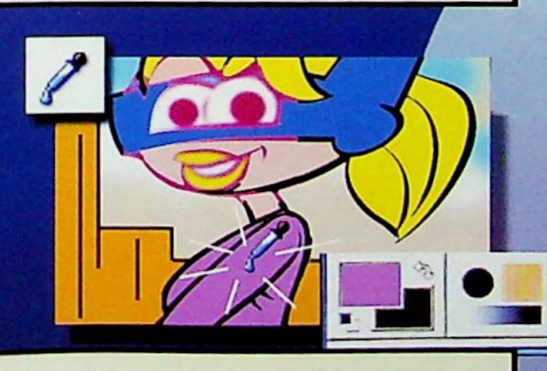

Cuentagotas: nos informa del color de un punto determinado del dibujo al hacer clic en él.

ASÍ CAMBIAMOS EL COLOR. OLVÍDATE DE **MANCHARTE!!** 

*iCUIDADO!!* 

 $\circ$ 

EL COLOR FRONTAL ES EL QUE APARECERÁ EN EL DIBUJO AL PINTAR. **ICÁMBIALO! HAZ DOBLE** CLIC SOBRE ÉL Y ELIGE **UNO NUEVO DE LA** PALETA DE COLORES. PINTA AHORA SOBRE EL DIBUJO.

31

σ  $\bf{0}$ 

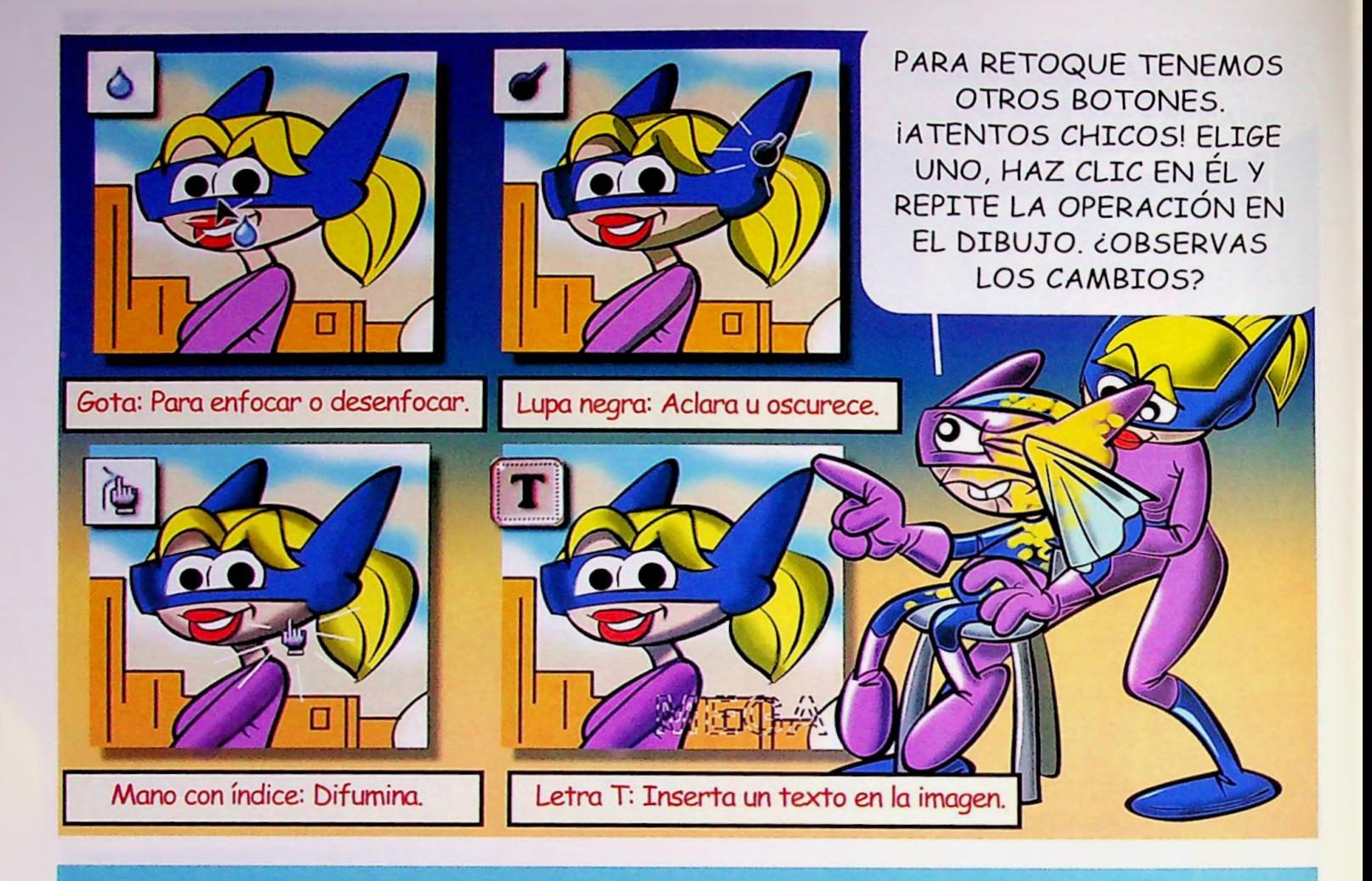

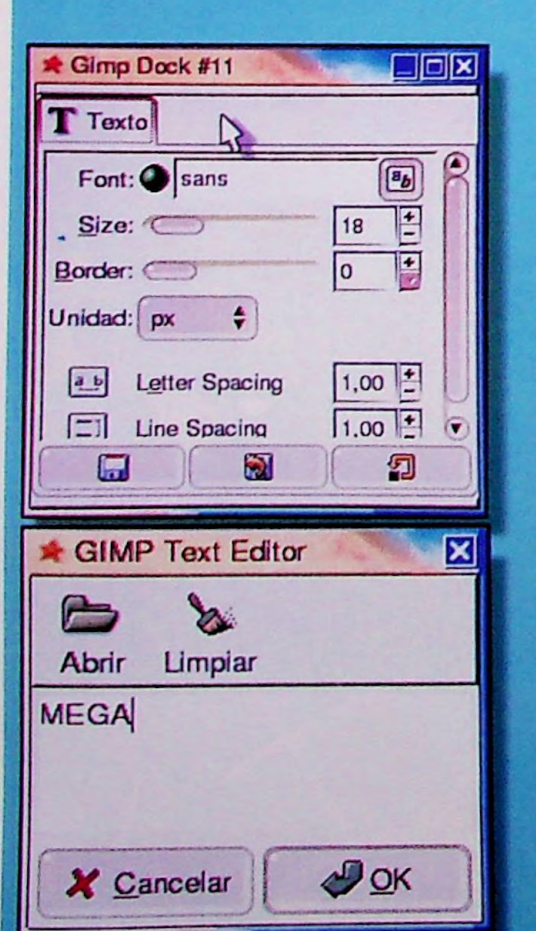

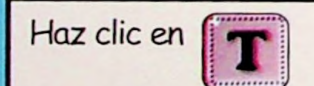

para incluir un texto en tu imagen. Puedes elegir el tipo de letra y su tamaño. Escribe la frase que quieres incluir y haz clic en Aceptar.

 $\Xi$ (G)

itocl

itoc!

 $32$ 

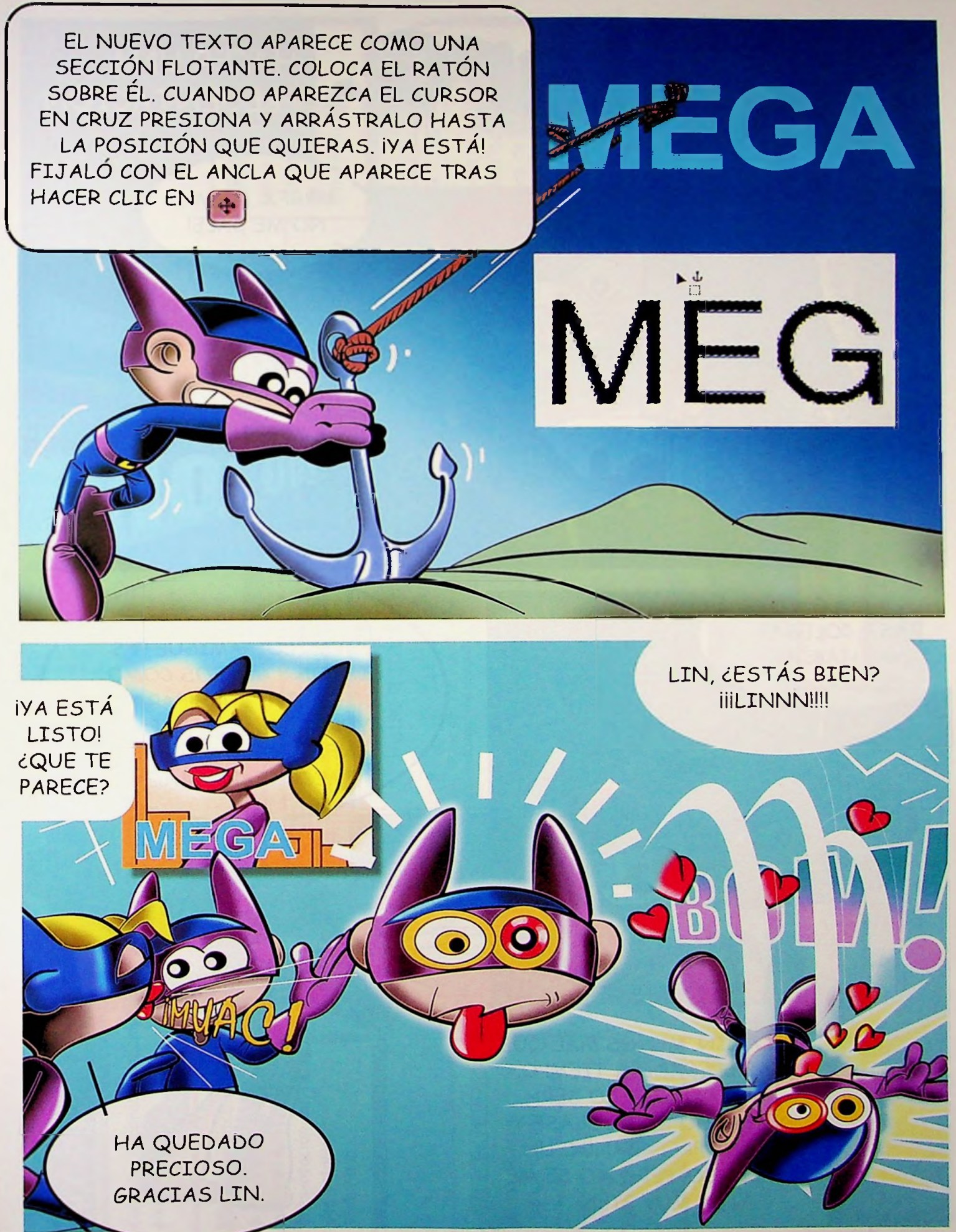

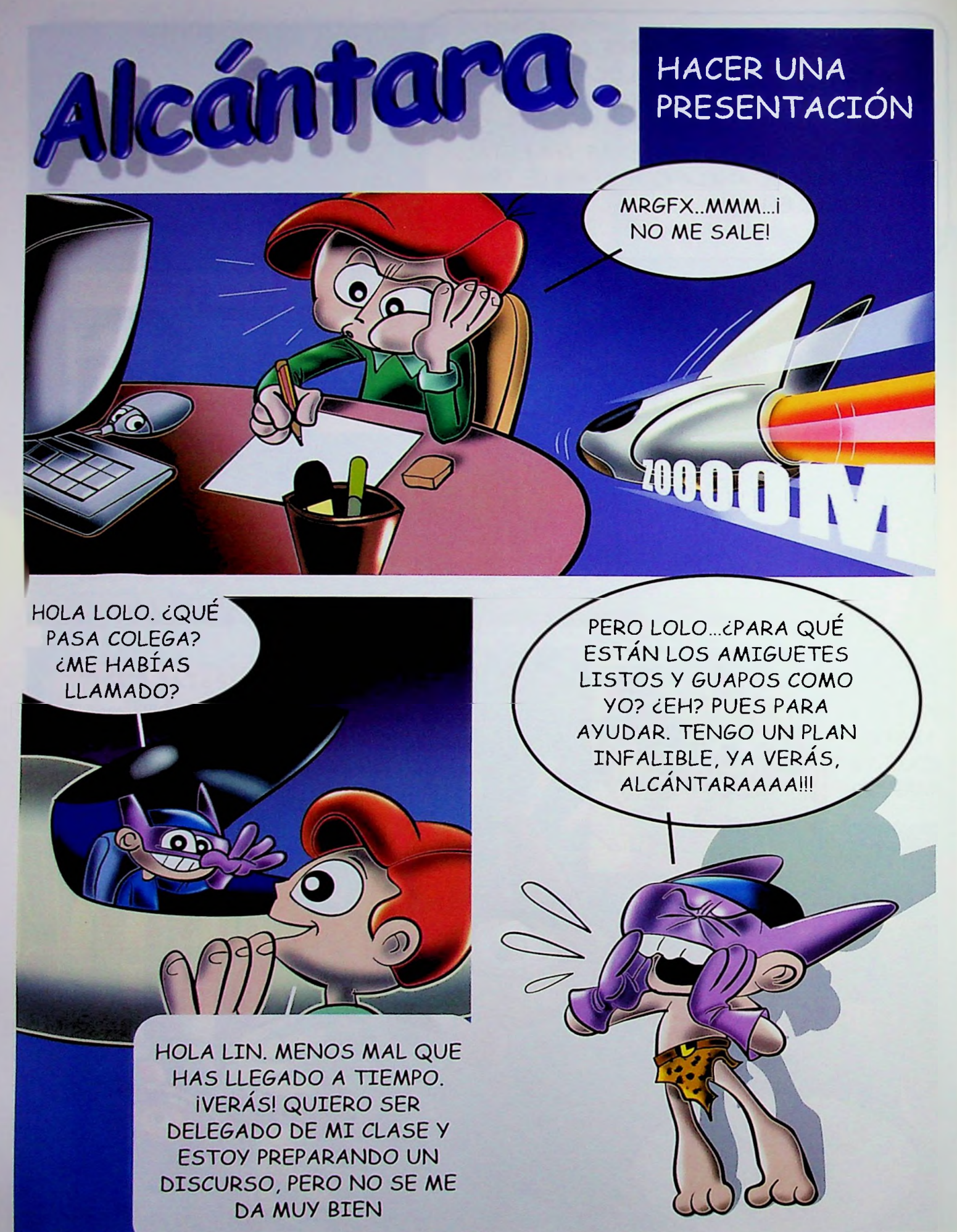

## ALCÁNTARA. Su aspecto.

Con este programa podemos crear alucinantes presentaciones en el ordenador, con colores, imágenes y efectos sorprendentes.

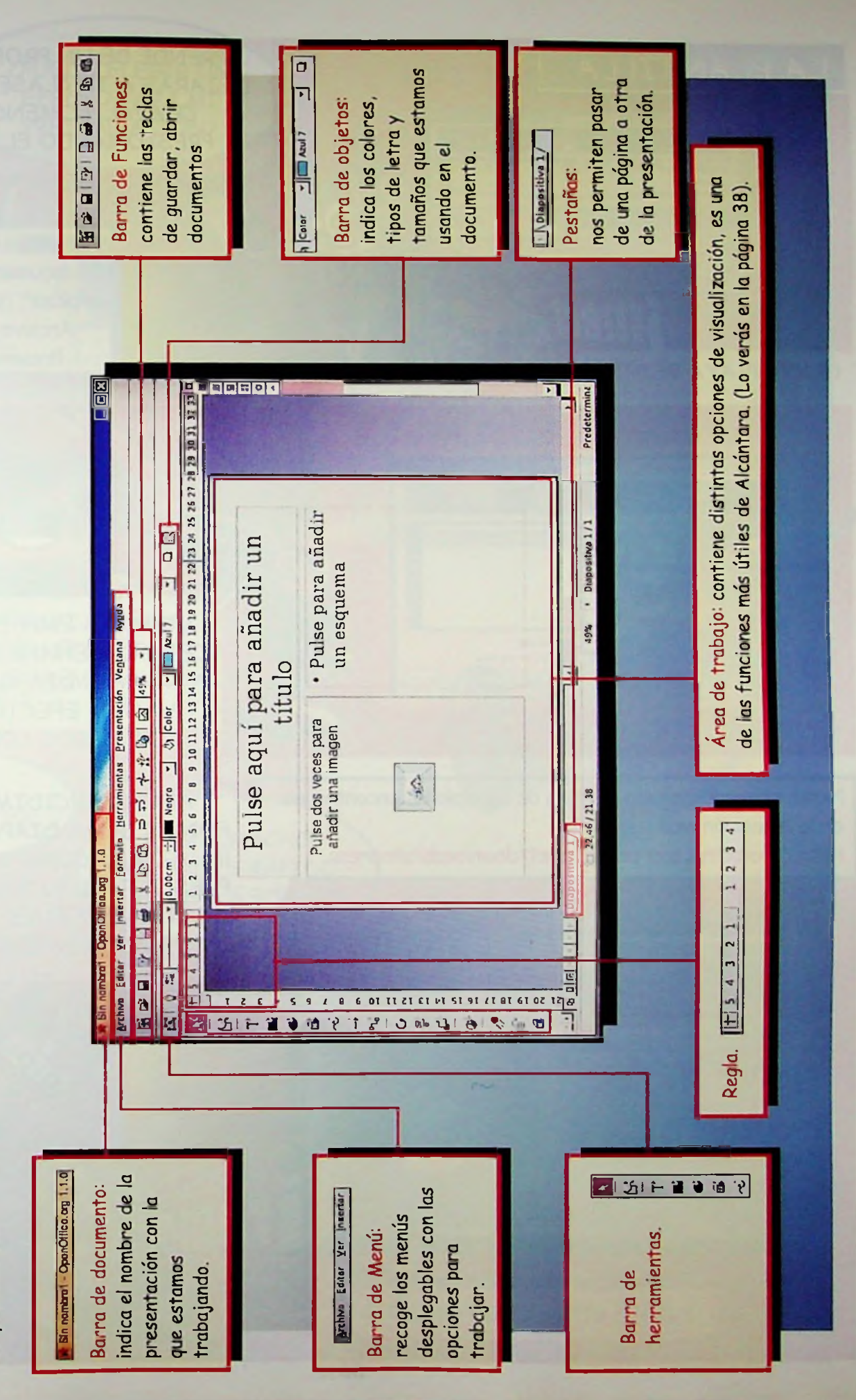

APRENDE DE UN PROFESIONAL DEJARÁS A TU CLASE PASMADA, CHAVAL, COMENCEMOS PRESIONANDO EL RATÓN

> Abrimos un nuevo documento para empezar, con la opción Archivo-Nuevo-Presentación

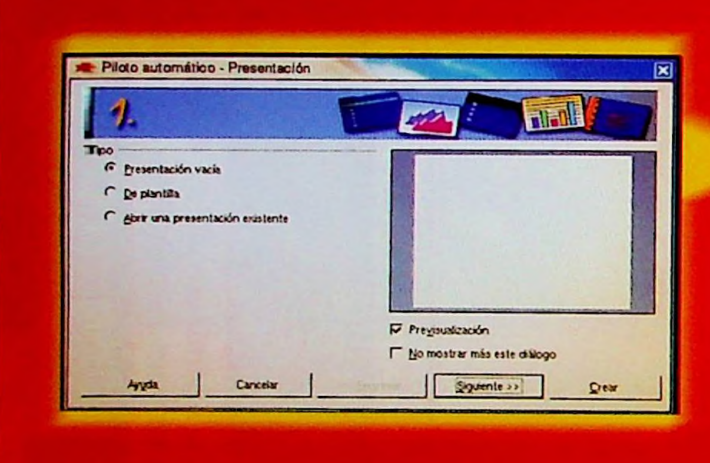

**Lenti** 

LA PLANTILLA

**OUCH! IVAYA BESTIA!** 

Piloto automático - Presentación

Selimiccione un diseño de glapositiva Fondos de presentación

Elija... un medio de presentación

Transparence

**Dramat** 

Papel

**G** Pantala

C Dispositiva

C Driginal <u>vzy pacuro</u> far gracial

VAMOS A EMPEZAR DESDE CERO. DISEÑANDO NUESTRA PROPIA DIAPOSITIVA, TAMAÑO, EFECTOS... SIGUE **LOS PASOS CONMIGO!!!** 

Nota: si queréis alguna plantilla de ejemplo las encontraréis en la dirección web

http://ooextras.sourceforge.net/downloads/simpress

ᄀ

AHORA DECIDIMOS FL FONDO DE LA DIAPOSITIVA, IEL AZULI Y COMO MEDIO DE PRESENTACIÓN "PANTALLA". **CLO TIENES? IPUES HAZ CLIC EN SIGUIENTE!** 

IY DÁLE CON EL BOTONCITO!

**CA Receives** 

Previsualización

Squiente >>

LOF

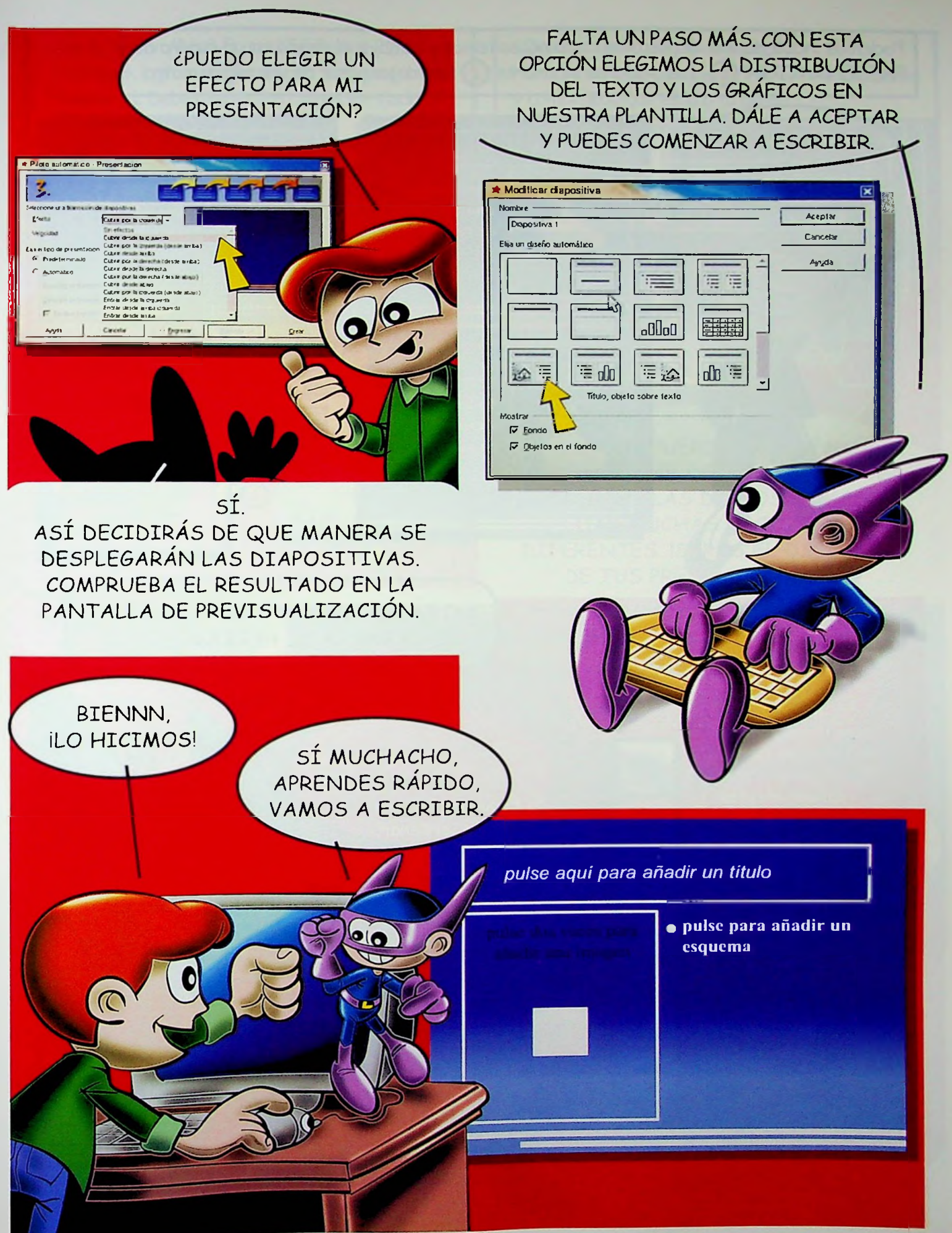

Podemos incluir tantas diapositivas como necesitemos y cambiar el diseño con el cuadro de PRESENTACIÓN (1) Las pestañas inferiores (2) nos dejan pasar de una página a otra.

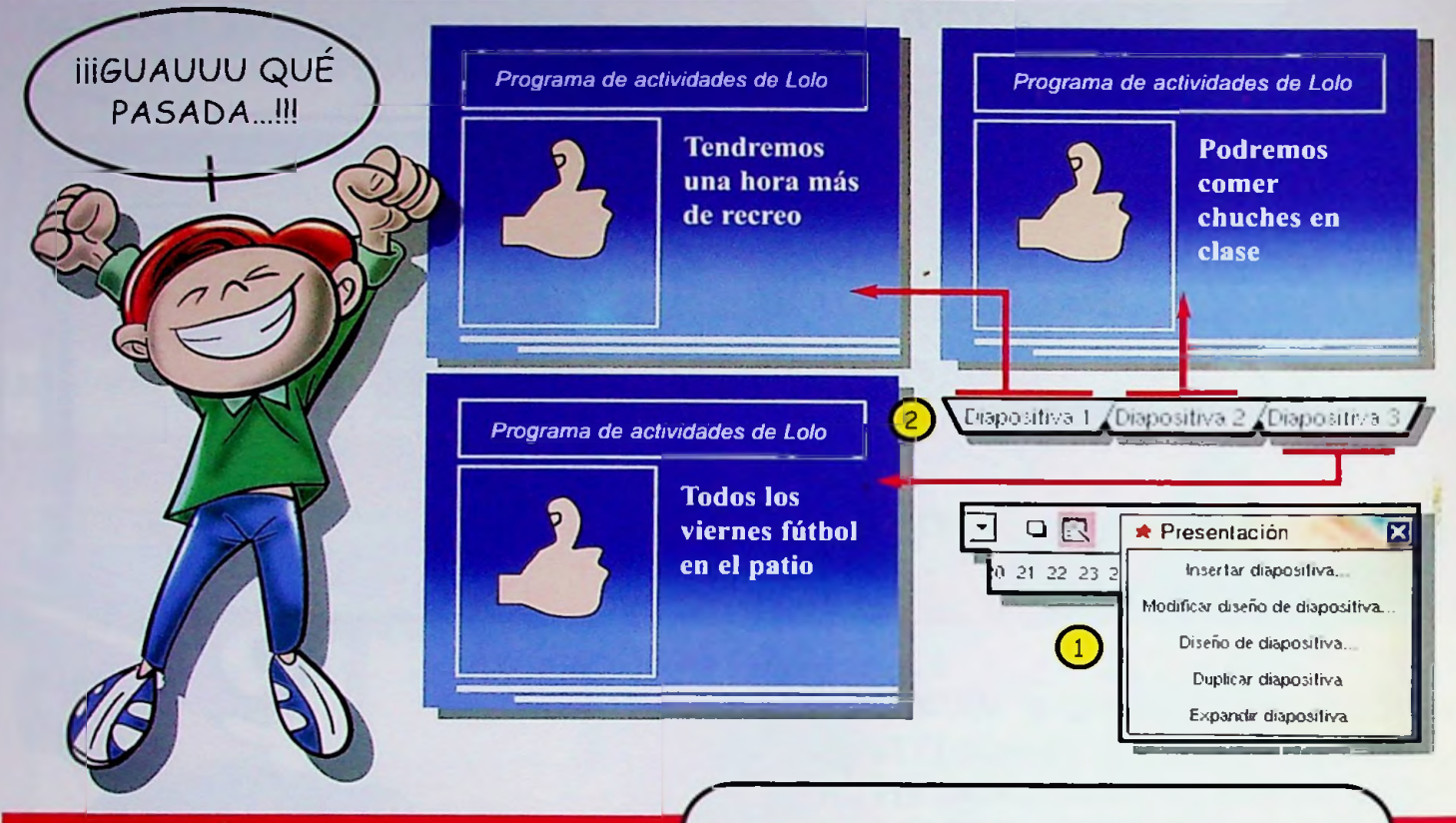

NO PASES POR ALTO LAS OPCIONES DE LA BARRA DE HERRAMIENTAS

1

**<sup>í</sup>f <sup>71</sup>**

visií

Modo dibujo: muestra la pantalla con todos los menús. Es la más útil para aplicar efectos.

Modo diapositivas: vemos todas las pantallas de la *presentación en* tamaño reducido.

Modo Volante: colocadas de 4 en 4 para poder imprimirlas en folio.

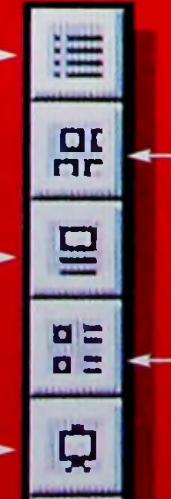

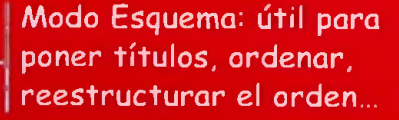

Modo Notas: podemos añadir comentarios para nosotros que no se verán.

Con la opción Menú-Formato-Efectos 3D o Fontwork logramos apariencias sorprendentes. Prueba tú. Debes tener tus díapos en modo dibujo.

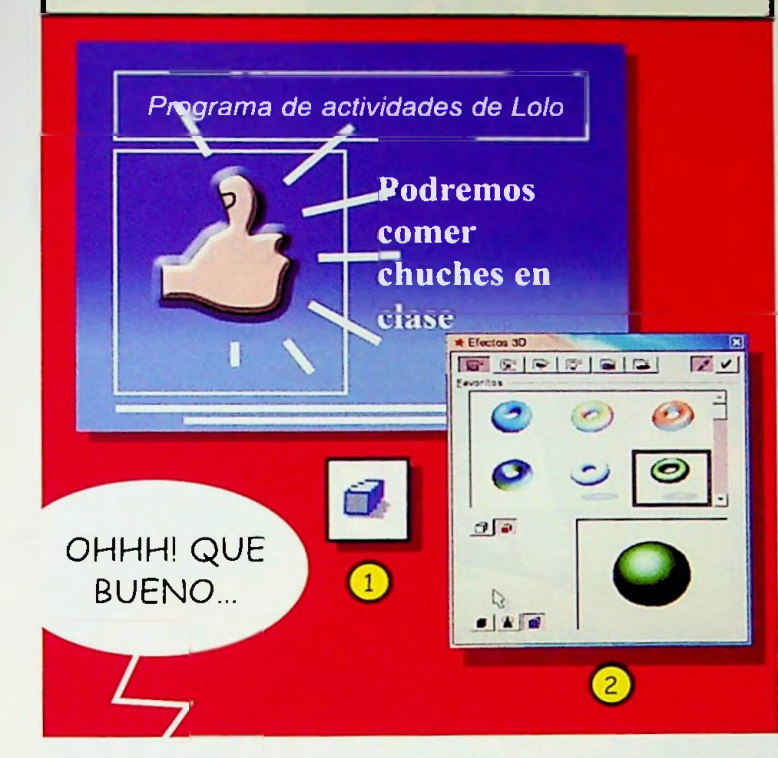

¿Quieres ver cómo ha quedado? Haz clic en la opción Menú-Ver-Previsualización y comprueba que está a tu gusto.

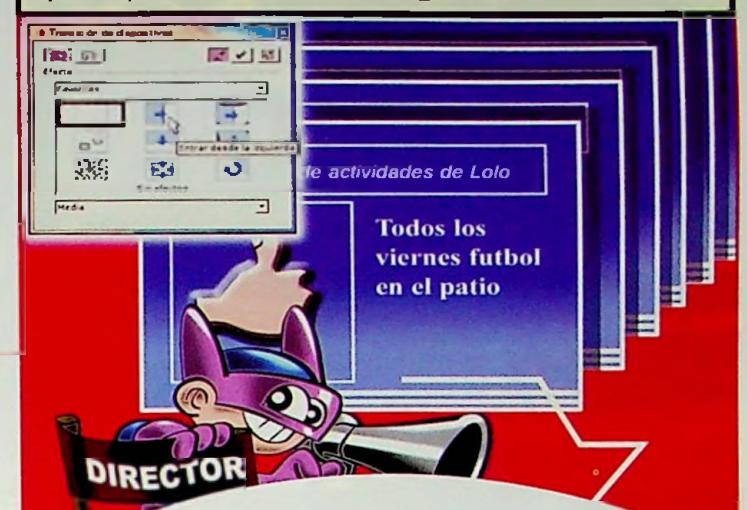

¿RECUERDAS? PODEMOS SELECCIONAR DE QUE FORMA SE SUCEDEN LAS DIAPOSITIVAS. HAY MUCHAS OPCIONES DIFERENTES. ¡SERÁS EL DIRECTOR DE TUS PRESENTACIONES!

BIEN, CHICOS...LOLO OYE...¿Y YO PODRÍA HA SIDO ELEGIDO ASPIRAR A OTRO VUESTRO NUEVO / MUÑECO COMO ESTE DELEGADO DE CURSO CON ESE PROGRAMA? ¡NO OLVIDES LA PROMESA DE LOS CARAMELOS! LO SIENTO, ALMODOVAR... OTRO DÍA ¿VALE?  $\bullet$ 

*GRABAR CD'S Y* REPRODUCIR MÚSICA ¿COMO VAS A ¡TIENES UNA MISIÓN URGENTE! ¡UN VIRUS FULMINANTE INVADE LOS ORDENADORES DE LA GALAXIA! GUSANO TIENE QUE ESTAR DETRÁS DE ESTO. ESTÁ INTENTANDO CONTROLAR LAS MENTES DE LOS NIÑOS.

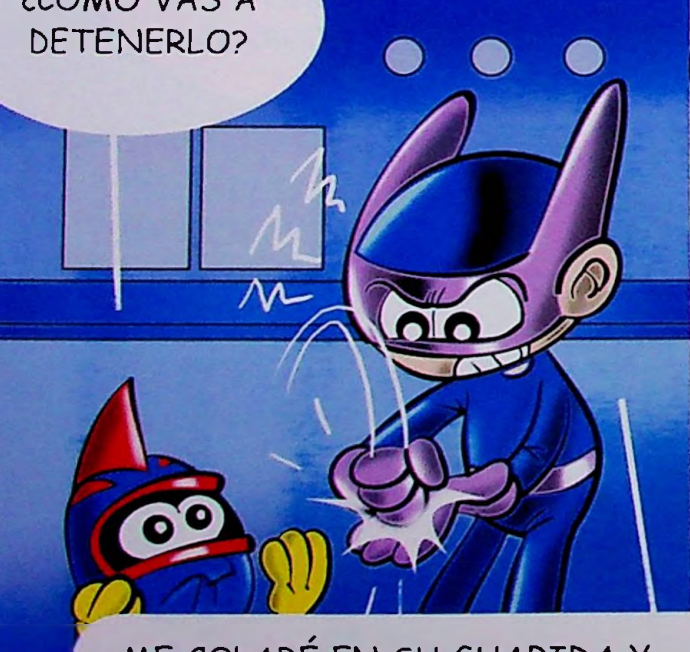

ME COLARÉ EN SU GUARIDA Y COPIARÉ LOS DATOS DE SU ORDENADOR. *IENCONTRARÉ SU* ARMA SECRETA! ¡LA *GALAXIA* DEPENDE DE MÍ!

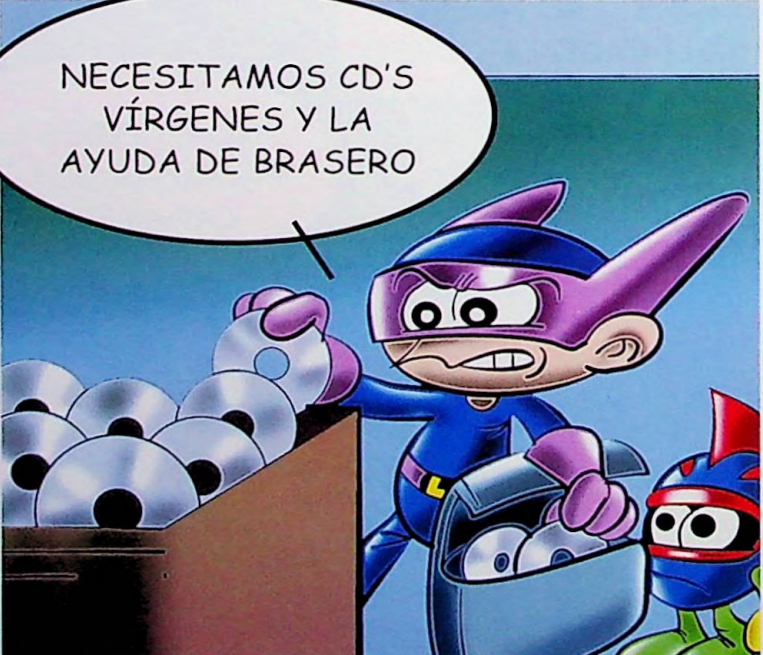

Utilizando el programa Brasero de gnuLinEx podemos grabar en CD's en blanco toda clase de datos, imágenes y música almacenados en el ordenador o en otros soportes.

Brasero permite crear y duplicar CD's de manera sencilla. También crea CD's en varias fases, arrancadles, graba imágenes o borra discos regrabables

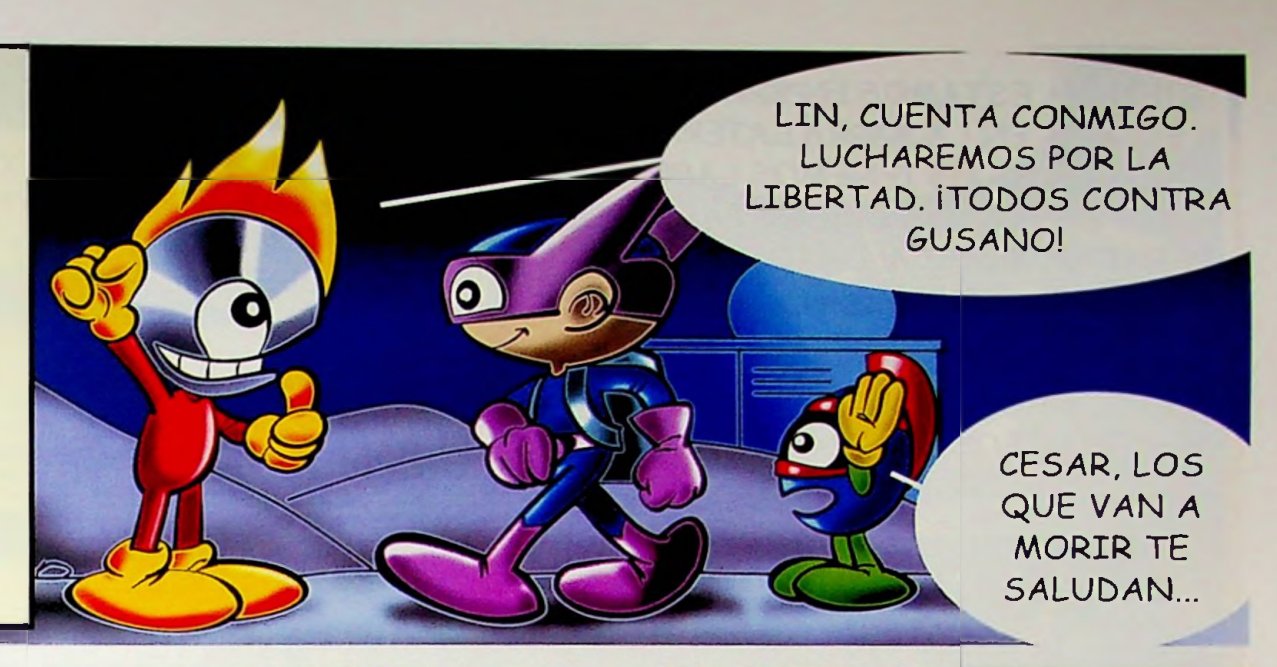

APROVECHEMOS QUE SUS **<sup>I</sup>** ESTÁ DURMIENDO PARA COLARNOS HASTA SU ORDENADOR

JE...JE..CY SI VENIMOS OTRO DÍA...?

VENGA, DISPARADOS A GRABAR. METE EL CD VIRGEN.

**IHAZLO TÚ! QUE ÉSTE ME** MIRA CON MALAS PULGAS

 $\bullet$ 

BIEN, YA ESTAMOS EN BRASERO. FIJATE, EN LA BARRA LATERAL DERECHA 1 TENEMOS LAS DIFERENTES OPCIONES PARA **GRABAR: MÚSICA, DATOS, ETC...** 

CON EL BOTON "AÑADIR" **BUSCAMOS Y AÑADIMOS LOS** FICHEROS QUE VAMOS A  $GRABAR...$  (2)

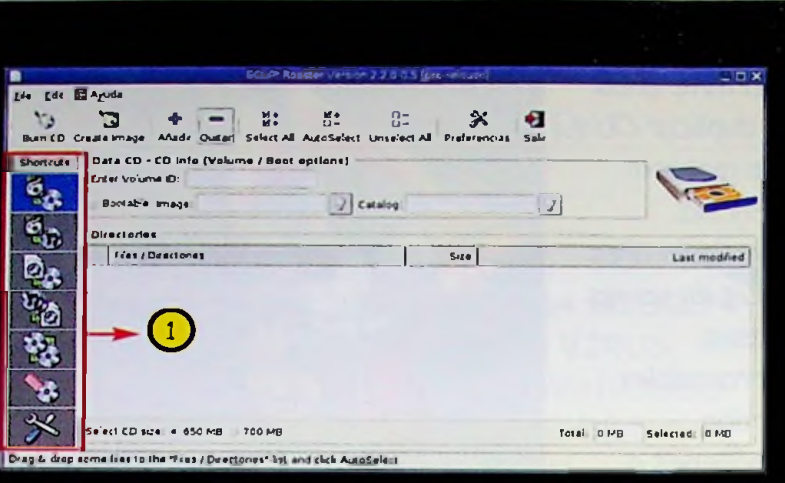

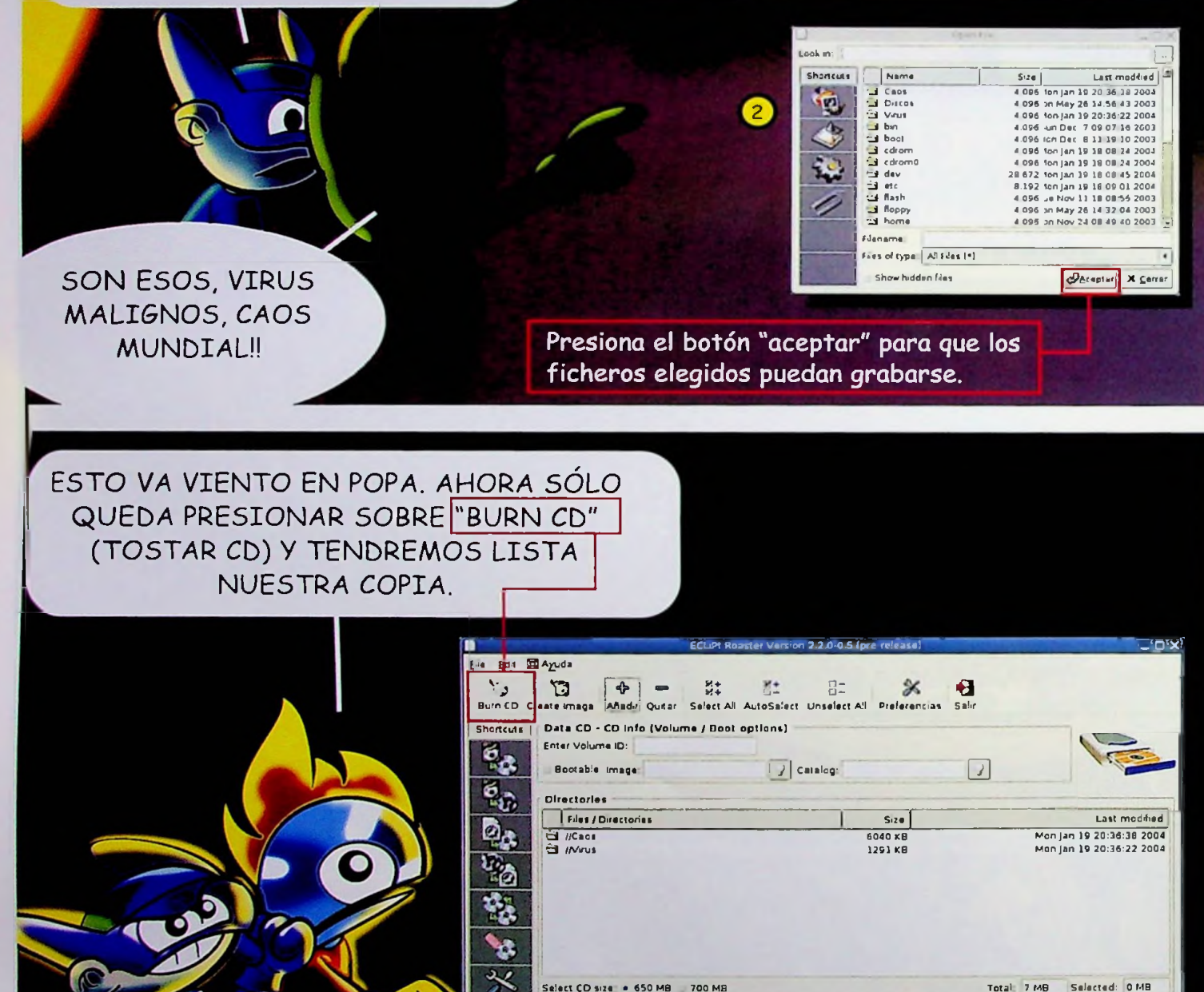

Dreg & drop some files to the "Files / Duectones" list and click AutoSelect

**YA TENEMOS LOS** DATOS, ESTA VEZ **GUSANO NO ESCAPARA** 

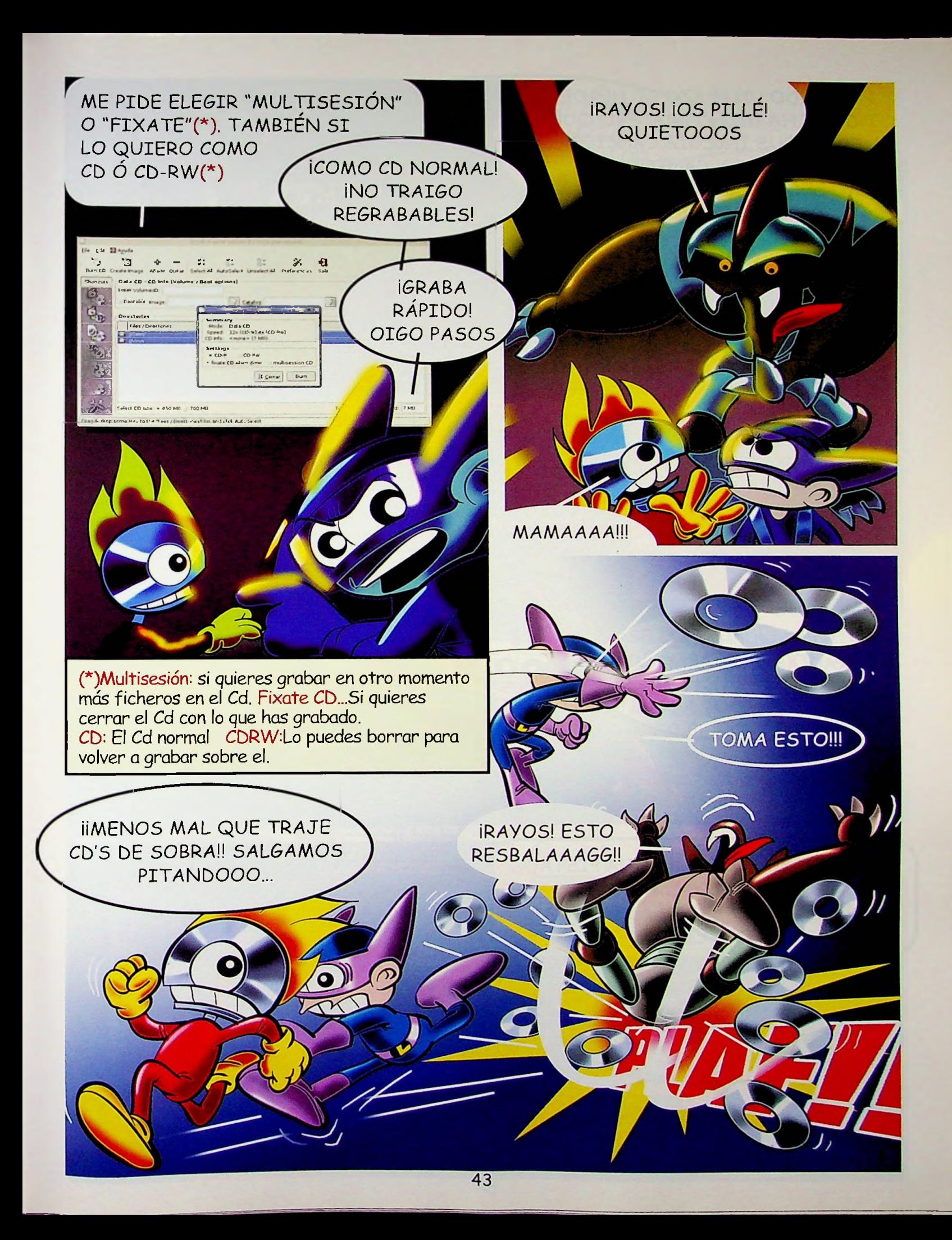

![](_page_43_Picture_0.jpeg)

![](_page_44_Picture_0.jpeg)

trulla i NAVEGANDO POR LA RED SOY EL REY DE LOS OCÉANOS... yiJAAAAÜ! Fin del ciberespacio conocido DÉJATE DE TANTO YUJUUU QUE CREO QUE NOS HEMOS PERDIDO

Un ordenador conectado a Internet nos permite desplazarnos por la red a través de enlaces que unen páginas web. Pero necesitamos un Navegador. En gnuLinEx encontramos dos; Mozilla y Grulla o Galeón que es más rápido y sencillo de manejar. Así que empezaremos por éste.

![](_page_45_Picture_2.jpeg)

![](_page_45_Picture_3.jpeg)

![](_page_46_Picture_0.jpeg)

![](_page_47_Picture_0.jpeg)

![](_page_48_Picture_0.jpeg)

![](_page_48_Picture_1.jpeg)

SI, COMO LIN, QUIERES CONSERVAR IMÁGENES, FONDOS O PÁGINAS QUE HAS VISITADO DEBES USAR EL MENÚ CONTEXTUAL.

![](_page_48_Picture_3.jpeg)

![](_page_49_Picture_0.jpeg)

![](_page_50_Picture_0.jpeg)

![](_page_50_Picture_1.jpeg)

![](_page_51_Picture_0.jpeg)

f

![](_page_52_Picture_0.jpeg)

53

BUFFF, QUE ESTRÉS, AL MENOS YA HABRÁN LLEGADO TODOS

**CCSÍ?? PUES COMPROBEMOS SI** AGUIEN HA CONTESTADO CON LA OPCIÓN ENVIAR/RECIBIR, LOS NUEVOS MENSAJES APARECEN EN NEGRITA, ASUNTO Y REMITENTE...

> Dat puede contestar en el acto a SUS amigos con la opción PRESPONDED que rellena automáticamente los campos de destinatario y asunto. Con **Contract Contestamos** a mensajes múltiples, (con varios destinatarios), de una sola vez.

> > PERO CHACHO, ¿DE

DÓNDE HAN SALIDO

OYE... ¿Y MIS PRIMOS DATY, DATITO Y DATÍN? LES OLVIDÉ

HAZ CLIC EN REENVIAR Y PON SUS DIRECCIONES. ASI NO TENDRÁS QUE ESCRIBIR DE NUEVO EL MENSAJE, PERO HAZLO **YAAAAAAA!!!** 

NADIE DE LA PEÑA LIN ESTOS TIPOS? HOLA. **CHATOS** 

NO LO SÉ, PERO ESTE NO VIENE PRECISAMENTE A POR CERVEZA...CORREEEEE!!!

LA FIESTA NO ESTÁ MAL.

PERO NO ENCUENTRO A

CTÍO, A QUIEN NARICES HAS INVITADOO0? **UAAAHHH!!!** 

![](_page_54_Picture_0.jpeg)

## CREAR PÁGINAS WEB

navegador, el correo tenemos activa, el indica que página Barra de título: o el compositor In unlitted - Composer Web.

## Barra de **ABIA IDE**

55

usadas como abrir un facilita el acceso a guardarlo, insertar nuevo documento, imágenes, tablas, las opciones más composición:

enlaces, etc...

un programa muy útil de gnuLinEx Forma Medellín es también

parte de Mozilla. Es el resultado del trabajo llevado a cabo por el grupo vamos a enseñar cómo utilizarlo para diseñar nuestro propio espacio en de informáticos que también ha diseñado el navegador libre del mismo nombre. Se utiliza para componer páginas web. En este capítulo os Internet.

![](_page_54_Picture_8.jpeg)

![](_page_55_Picture_0.jpeg)

EH NENA PARA EL CARRO QUE ME DESTROZAS LAS MALLAS

![](_page_55_Picture_2.jpeg)

VAMOS, HAGAMOS ALGO ESPECIAL, CREAREMOS UNA PÁGINA WEB DONDE SIEMPRE PODAMOS REUNIRNOS.

CHICOS, CREAMOS UN NUEVO DOCUMENTO. PRIMERO ELEGIMOS COLOR DE FONDO Y DE LETRA CON ESTE ICONO.

![](_page_55_Picture_5.jpeg)

![](_page_56_Picture_0.jpeg)

![](_page_56_Picture_1.jpeg)

DESTROZARA ANTES DE ACABAR! 57

В -a +a ı U ¿VEIS QUE SIMPLE? LIN, DEJA DE HACER EL *VAGO* Y VAMOS A ORGANIZAR EL TEXTO

> Eile Edit View Insert Formal Table Tor ್ರ

> > Body Text - E

**AMIGOS DE LIN** 

AMIGOS DE DAT

AMIGOS DE MEGA

 $\mathbf{\Theta}$ 

石戸管理

日器

 $\blacksquare$ ra ka

 $\bigcirc$ 

※ 後 祥 祥

Hune Table

 $\mathcal{L}_{\mathbf{c}}$ 

20.300

18.399

240.400

Print  $1 - 11$  曲

ENCIMA ESO...

Con la barra *de* título podemos elegir qué forma darle al texto.

![](_page_57_Picture_0.jpeg)

![](_page_58_Picture_0.jpeg)

y ESTO NO ES TODO... ADEMÁS EN GNU-LINEX HAY DISPONIBLES NUMEROSAS APLICACIONES MÁS QUE RESPONDERÁN A LAS NECESIDADES DE LOS USUARIOS MÁS EXIGENTES. ATRÉVETE A ECHARLES UN VISTAZO.

 $\mathbb{R}$ 

¡AH! y NO TE PIERDAS EL PAQUETE DE JUEGOS PARA PRIMARIA Y SECUNDARIA, DISFRUTA CON ELLOS y COMPITE CON TUS AMIGOS

**Internet Mozilla** (navegador) **Quanta Plus** (gestor de páginas web) **gFTP** (para subir y "colgar" contenidos en Internet) **Mozilla-Mail** (gestor de noticias y cuentas) **Mozilla News** (gestor de noticias) **Gtm** (gestor de transferencias GNOME) **Axel** (acelerador de descargas de Internet) *AbSL/PPPOE conf iguración Gaim (Mensajería* instantánea)

## **Oficina**

**Gedit** (editor de texto ligero) **Gfax** (aplicación de fax) **Gnomo** card (directorio) **<Openoffice.org>** Cale (hoja de cálculo) **Openoffice Math** (Editor de ecuaciones) **KGHostView** (visor de PDF) **Gnomecal** (calendario)

**IEH, LINEXTREMIS,** NO TE ESCONDAS, RATA! TODAVÍA ME TIENES QUE PAGAR LA ÚLTIMA QUE ME HICISTE !!

## Multimedia

CD Placer (reproductor CD's audio) Linux MPlayer (Reproductor de audio/video) Sound recorder (grabador de sonidos) Configurar sonidos

## Sistema

**GDM** (gestor de pantalla GNOME) VNC (conexión a otro ordenador) Disco de emergencia Formateador de disquetes Administración de impresora Terminal

## Gráficos

EOG (visor de imágenes) Sodipodi (editor de imágenes vectoriales)

## Accesorios Fille-roller (gestor de archivos comprimidos)

HASTA PRONTO AMIGOS OS ESTAREMOS ESPERANDO. INO OS OLVIDÉIS! AHORA VOSOTROS TAMBIÉN SOIS EXPERTOS. ignuLinEx ES VUESTRO! Y RECORDAD: "SED LEGALES: COPIAD gnuLinEx" Y A DISFRUTAAAAAAR!

sé legal...copia LinE

**GNU/LinEX** 

## JUNTA DE EXTREMADURA

Consejería de Educación, Ciencia y Tecnología

Ilustraciones: Paulino Guerra ([www.pictograma.com](http://www.pictograma.com)) Guión: Mercedes García Impresión: Aprosuba-3

![](_page_63_Picture_0.jpeg)